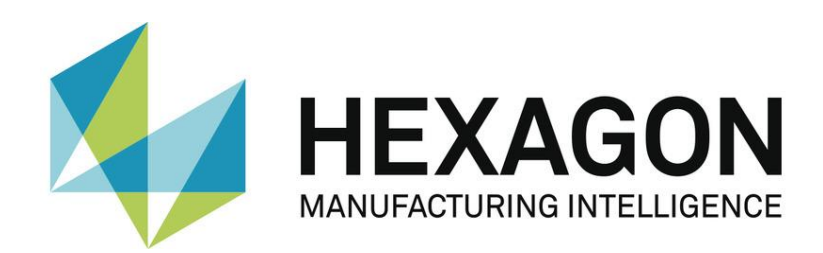

# BEDIENERHANDBUCH

# **PC-DMIS – Q-DAS Konverter Version 6.XXXX.YZZ**

Hexagon Metrology GmbH Siegmund-Hiepe-Str. 2-12 35578 Wetzlar 13. September 2023

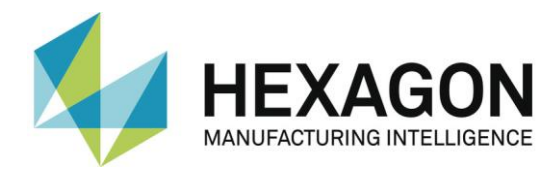

## Inhaltsverzeichnis

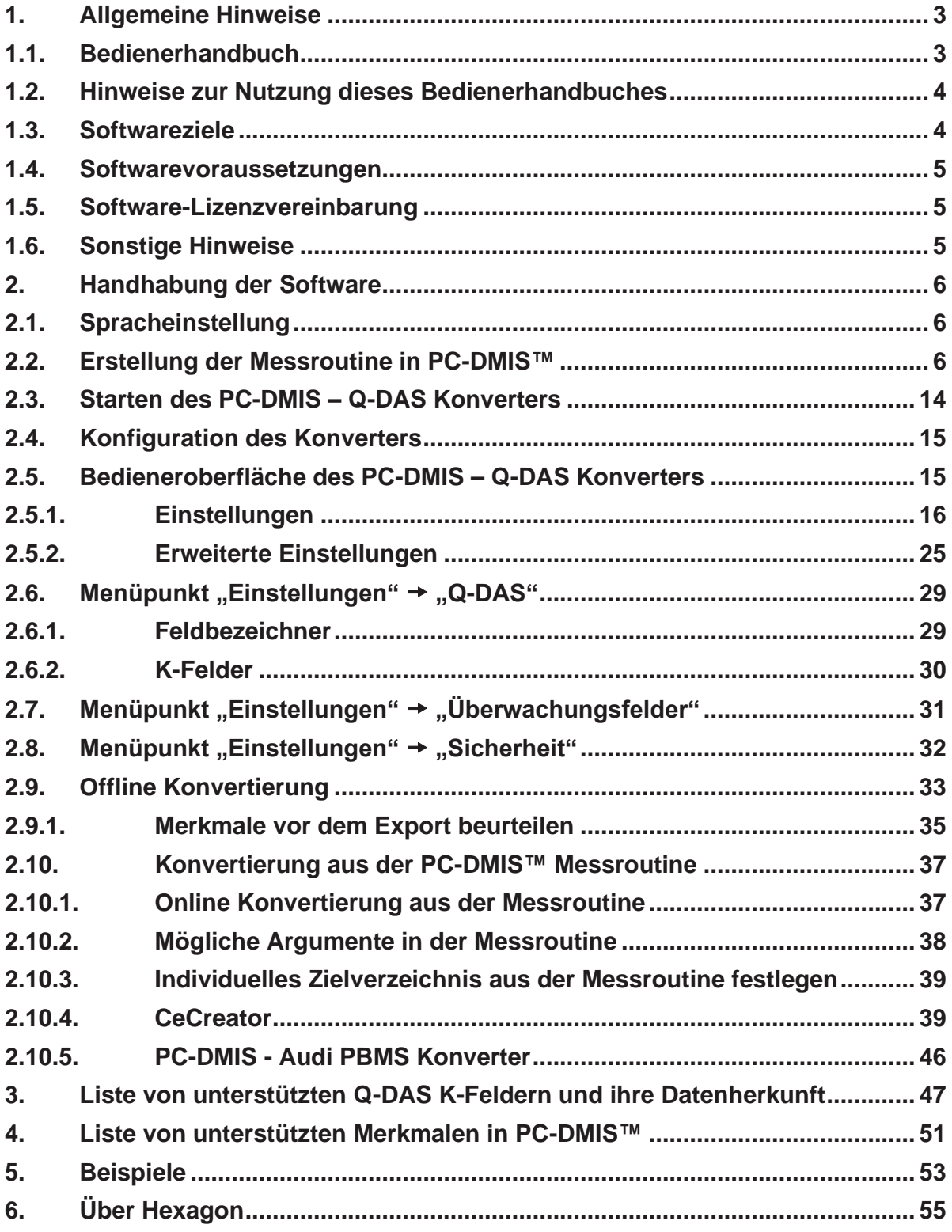

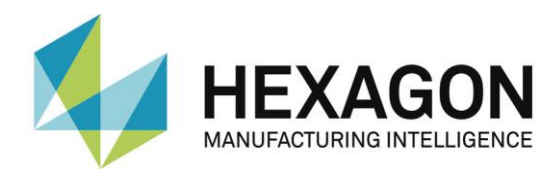

## <span id="page-2-0"></span>1. Allgemeine Hinweise

## <span id="page-2-1"></span>1.1.Bedienerhandbuch

Ziel dieser Bedienungsanleitung ist es, Sie bei beim Umgang mit der Software "PC-DMIS - Q-DAS Konverter" (im Folgenden "Q-DAS Konverter" genannt) zu unterstützen.

Wir haben versucht, alle Möglichkeiten dieser Software bestmöglich und nachvollziehbar zu beschreiben. Allerdings bitten wir um Ihr Verständnis, dass eventuell nicht alle Features beschrieben sind. Gründe hierfür können u.a. technische Neuerungen, neue Optionen oder ähnliche Einflüsse sein.

Wir weisen vorsorglich darauf hin, dass diese Bedienungsanleitung eine Schulung nicht ersetzen kann. Sollten Sie diesbezüglich an einem Lehrgang interessiert sein, freuen wir uns über Ihren Kontakt. Die entsprechenden Daten finden Sie am Ende dieses Textes.

Auch nach sorgfältiger Prüfung kann nicht ausgeschlossen werden, dass diese Bedienungsanleitung frei von Fehlern ist.

Aus diesem Grund behalten wir uns Irrtümer oder Druckfehler vor.

Unabhängig davon sind wir über Anregungen, Tipps und Verbesserungsvorschläge, die sich aus dem täglichen Umgang mit der Software "Q-DAS Konverter" ergeben, dankbar.

Bitte kontaktieren Sie uns unter:

Tel.: +49 6441 207-207

E-Mail: [pcdmis.de.mi@hexagon.com](mailto:pcdmis.de.mi@hexagon.com)

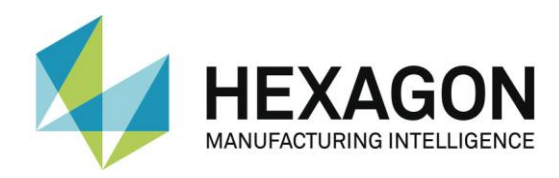

#### <span id="page-3-0"></span>1.2.Hinweise zur Nutzung dieses Bedienerhandbuches

⚫ Begriffe oder Funktionen finden, die nicht im Inhaltverzeichnis aufgeführt sind.

Die in diesem Bedienerhandbuch verwendeten Begriffe für Funktionen usw. sind identisch mit denen in der Software. Sollten bestimmte Funktionen nicht über das Inhaltsverzeichnis auffindbar sein, nutzen Sie die Suchfunktion im PDF. Geben Sie hierzu den gewünschten Begriff in der Schreibweise ein, in der dieser in der Bedieneroberfläche verwendet wird.

⚫ Verknüpfungen (Links) nutzen.

Falls Textpassagen im Zusammenhang mit anderen Kapiteln stehen, sind diese miteinander verknüpft. Diese Verknüpfungen sind am unterstrichenen und blau gefärbten Text zu erkennen. Durch Klick auf diesen Text wird zu der entsprechenden Passage gesprungen.

Um bei einem ausgedruckten Bedienerhandbuch diese Passagen finden zu können, wird vorzugsweise die komplette Gliederung angegeben.

<span id="page-3-2"></span>Beispiel:

Kapitel: [Handhabung der Software,](#page-4-3) Abschnitt: [Konfiguration des Konverters,](#page-14-0) Punkt: Einstellungen.

Prinzipiell wird der letzte Begriff zu den gewünschten Informationen führen (im Beispiel oben: Punkt: Einstellungen).

Auf die Angabe der kompletten Struktur wird verzichtet, wenn sich die verknüpfte Passage in unmittelbarer Text Nähe befindet (Beispiel: siehe [Beispiel](#page-3-2) oben).

Sollte eine Textpassage, zu der gesprungen wurde, keine Verknüpfung zum ursprünglichen Text enthalten sein, kann mit der Tastenkombination "Alt" + "  $\Leftrightarrow$  " (Nach-Links) zum Quelltext gesprungen werden.

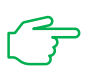

⚫ Verwendete Symbole

Dieses Symbol dient als Hinweis, den entsprechenden Text besonders aufmerksam zu lesen.

#### <span id="page-3-1"></span>1.3.Softwareziele

Diese Software wurde entwickelt, um die Generierung von Q-DAS ASCII Daten unter der Software PC-DMIS™ ab Version 2020 MR 2 zu ermöglichen.

Der Konverter ermöglicht die manuelle Konvertierung nach durchgeführter Messung (OFFLINE) oder die Konvertierung zur Laufzeit der Messung (ONLINE). Er kann mittels eines externen Befehls aus der Messroutine zur Laufzeit gestartet werden.

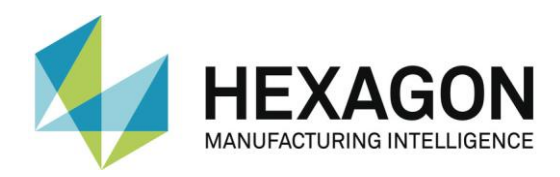

#### <span id="page-4-0"></span>1.4.Softwarevoraussetzungen

Die Software darf nur auf einem **64-bit Rechner** mit **Windows 10 oder höher** und einer **kompatiblen PC-DMIS Version** installiert werden. Hinweise zur Kompatibilität finden Sie im Dokument "DE PCDQDAS Konverter Installation.pdf" im Abschnitt: "Kompatibilität zwischen PC-DMIS und PC-DMIS Q-DAS Konverter" (Link zum Dokument: [ftp://ftp.hexmet.de/PC-DMIS/PC-DMIS\\_Q-DAS\\_Converter/PC-DMIS\\_Q-](ftp://ftp.hexmet.de/PC-DMIS/PC-DMIS_Q-DAS_Converter/PC-DMIS_Q-DAS_Converter_Version_6/Docs/)[DAS\\_Converter\\_Version\\_6/Docs/\)](ftp://ftp.hexmet.de/PC-DMIS/PC-DMIS_Q-DAS_Converter/PC-DMIS_Q-DAS_Converter_Version_6/Docs/). Es wurden keine Softwaretests unter anderen Betriebssystemen durchgeführt. Wird diese Software unter anderen Betriebssystemen installiert, kann keine Garantie für die volle Funktionalität der Software übernommen werden.

Weiterhin ist **.NET Framework Version 4.7.2** oder höher auf dem PC erforderlich.

Die Tests bezüglich der Kompatibilität der erzeugten Daten mit qs-STAT<sup>®</sup> wurden mit der Version qs-STAT<sup>®</sup> V11 durchgeführt. Laut Aussage von Q-DAS<sup>®</sup> kann das Format aber auch für ältere Versionen verwendet werden.

Die zugehörige PC-DMIS™ Version muss auf dem gleichen Rechner installiert sein, um den Konverter verwenden zu können.

#### <span id="page-4-1"></span>1.5.Software-Lizenzvereinbarung

Voraussetzung für die Nutzung der Software ist, dass alle in der Software-Lizenzvereinbarung enthaltenen Bestimmungen akzeptiert werden. Details hierzu entnehmen Sie dem Dokument "DE\_EULA.pdf", welches Sie in dem Ordner finden, in dem auch das Bedienerhandbuch liegt.

#### <span id="page-4-2"></span>1.6.Sonstige Hinweise

Die Softwarewartung wird in Verbindung mit einem Softwarewartungsvertrag von der PC-DMIS™ Lizenz abgewickelt.

<span id="page-4-3"></span>Beachten Sie die Nutzungsvereinbarungen, welche Ihnen während der Installation angezeigt werden.

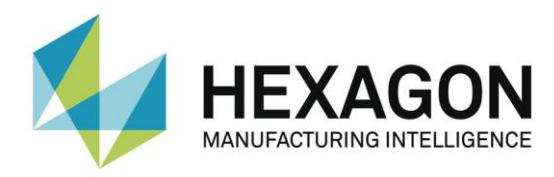

## <span id="page-5-0"></span>2. Handhabung der Software

## <span id="page-5-1"></span>2.1.Spracheinstellung

Die Software steht in folgenden Sprachen zur Verfügung:

- **Englisch**
- **Deutsch**
- **Französisch**
- **Italienisch**
- **Tschechisch**
- **Spanisch**
- **Portugiesisch**
- Ungarisch
- **Slowenisch**

Falls Sie eine nicht verfügbare Sprache benötigen, informieren Sie bitte Ihren Softwarelieferanten.

Die Sprache kann im Menü Datei – Sprache eingestellt werden. Mit der Einstellung der Sprache werden auch die Achsenbezeichnungen festgelegt (gilt bei Version 1 kompatiblen Achsenbezeichnungen).

#### <span id="page-5-2"></span>2.2.Erstellung der Messroutine in PC-DMIS™

- Erstellen Sie Ihre Messroutine wie gewohnt mittels der PC-DMIS™ Software. Beachten Sie folgende Punkte bei der Erstellung von Merkmalen: Die Ausgabe Option muss auf "STATISTIK" oder "BEIDE" gesetzt sein. Nur dann werden die Merkmale vom Konverter berücksichtigt.
- ⚫ Ist ein Merkmal während dem Einlesen der Daten in den Konverter nicht zur Ausführung markiert, erhält es das Attribut 255 oder 256 in der Q-DAS Datei. Dies bedeutet, dass das Merkmal nicht für statistische Betrachtungen berücksichtigt wird. Dies gilt auch für Merkmale, welche sich auf Elemente beziehen, die zur Laufzeit übersprungen wurden.
- ⚫ Abhängig von dem verwendeten Startargument des Konverters (/i oder /a) wird die Ausgabe direkt gestartet oder muss im Hauptfenster des Konverters nochmals bestätigt werden. Siehe hierzu auch Kapitel: [Einstellungen,](#page-15-0) Abschnitt: [Konvertierung aus der PC-](#page-36-0)DMIS™ [Messroutine,](#page-36-0) Punkt: [Mögliche Argumente](#page-37-0) in der Messroutine dieses Handbuches. Dies hat vor allem dann Bedeutung, wenn noch Ereignisse zu einzelnen Merkmalen hinzugefügt werden sollen.
- ⚫ K-Felder können in PC-DMIS über Überwachungsfelder abgefragt werden. In PC-DMIS werden Überwachungsfelder über:

"Einfügen → Statistik Befehl → Überwachungsfeld"

eingefügt. Im Feld "Name" wird das abzufragende K-Feld eingetragen. Standardmäßig wird unter den Optionen "keine Anzeige" eingestellt. Das nun angelegte Überwachungsfeld, kann auf verschiedene Weisen mit Inhalten gefüllt werden.

Über einen Kommentar können Einstellungen abgefragt werden. Diese werden mit einem Input Befehl an das Überwachungsfeld übergeben. Eine andere Möglichkeit ist das Verwenden von Zuweisungen.

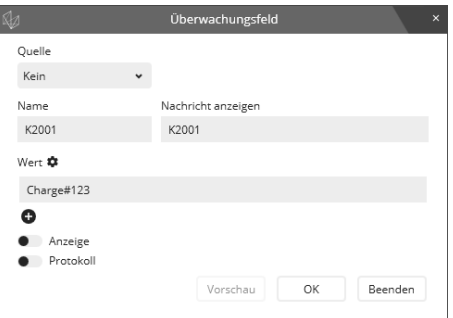

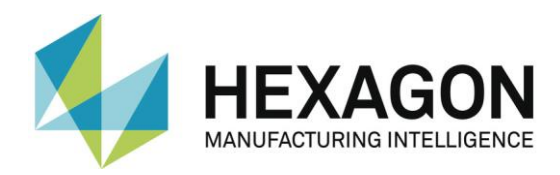

#### ⚫ Dynamisches Messen

Mit dem Überwachungsfeld "K5002" in einer Messroutine wird das "Dynamische Messen" unterstützt. Dieses K-Feld gilt für alle PC-DMIS Merkmale so lange, bis es von einem weiteren **K5002**-Überwachungsfeld überschrieben wird.

Beispiel:

ÜBERWACHUNGSFELD/ANZEIGE=NEIN, PROTOKOLL=NEIN, NACHRICHT ANZEIGEN=Gruppe ;[K5002]: G1 statisch ÜBERWACHUNGSFELD/ANZEIGE=NEIN, PROTOKOLL=NEIN, NACHRICHT ANZEIGEN=Gruppe ; K5002; G2 dynamisch

Das dynamische Messen bedarf einer gesonderten Schulung und ist nicht Gegenstand dieser Bedienungsanleitung. Sollten Sie an einer Schulung interessiert sein, dann wenden Sie sich bitte an:

Tel.: +49 6441 207-207

E-Mail: [pcdmis.de.mi@hexagon.com](mailto:pcdmis.de.mi@hexagon.com)

- ⚫ Überwachungsfelder
	- /0: Wird im K-Feld dieser Parameter eingetragen (z.B.: K2002/0…), wird der, für dieses K-Feld festgelegte Wert für alle folgenden Auswertungen verwendet.
	- Länge: Feldlänge, Anzahl der Zeichen
	- Typ: A = Alphanumerisch, beliebiger String
		- F = Fließkommazahl
		- I = Nur Zahl, Integer
		- S = Besondere Codierung

Folgende K-Felder werden unterstützt:

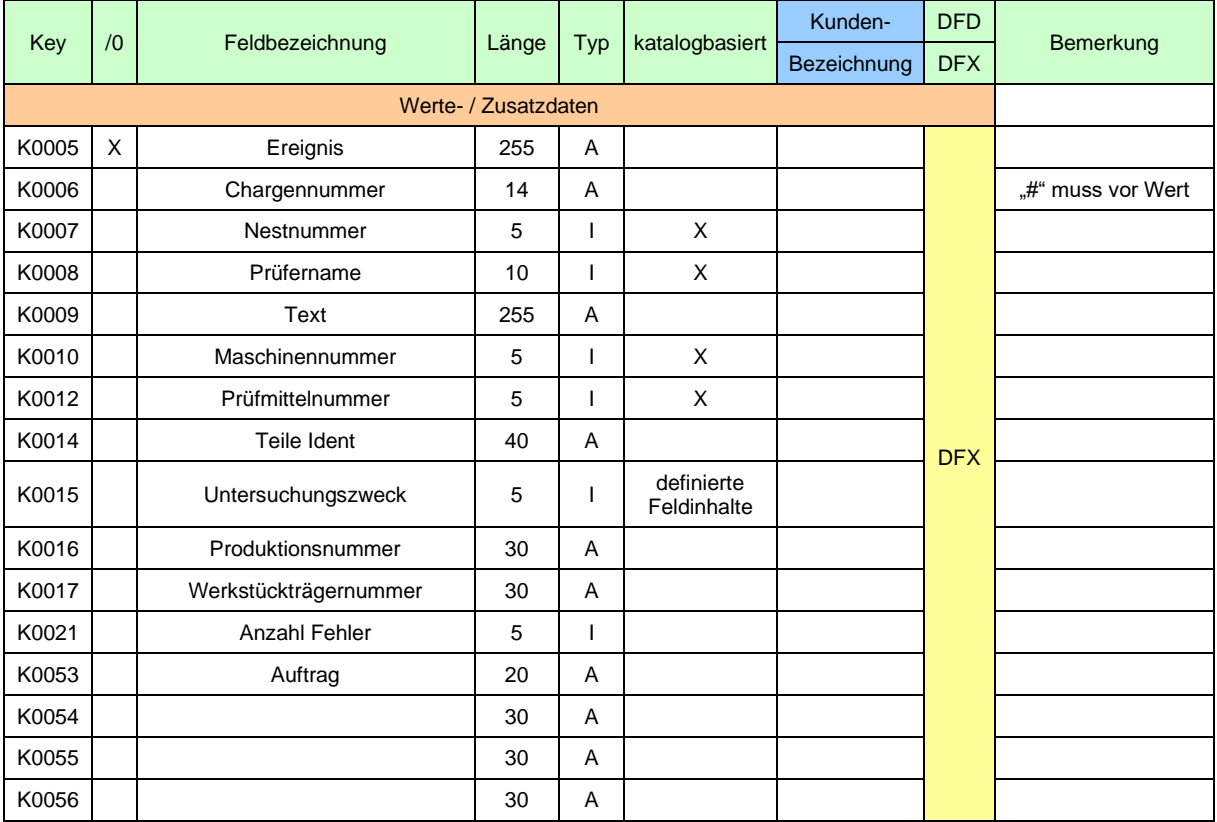

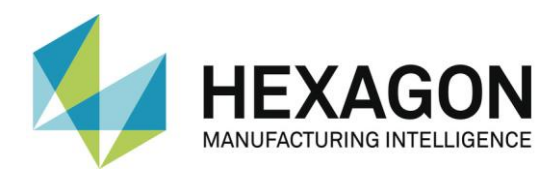

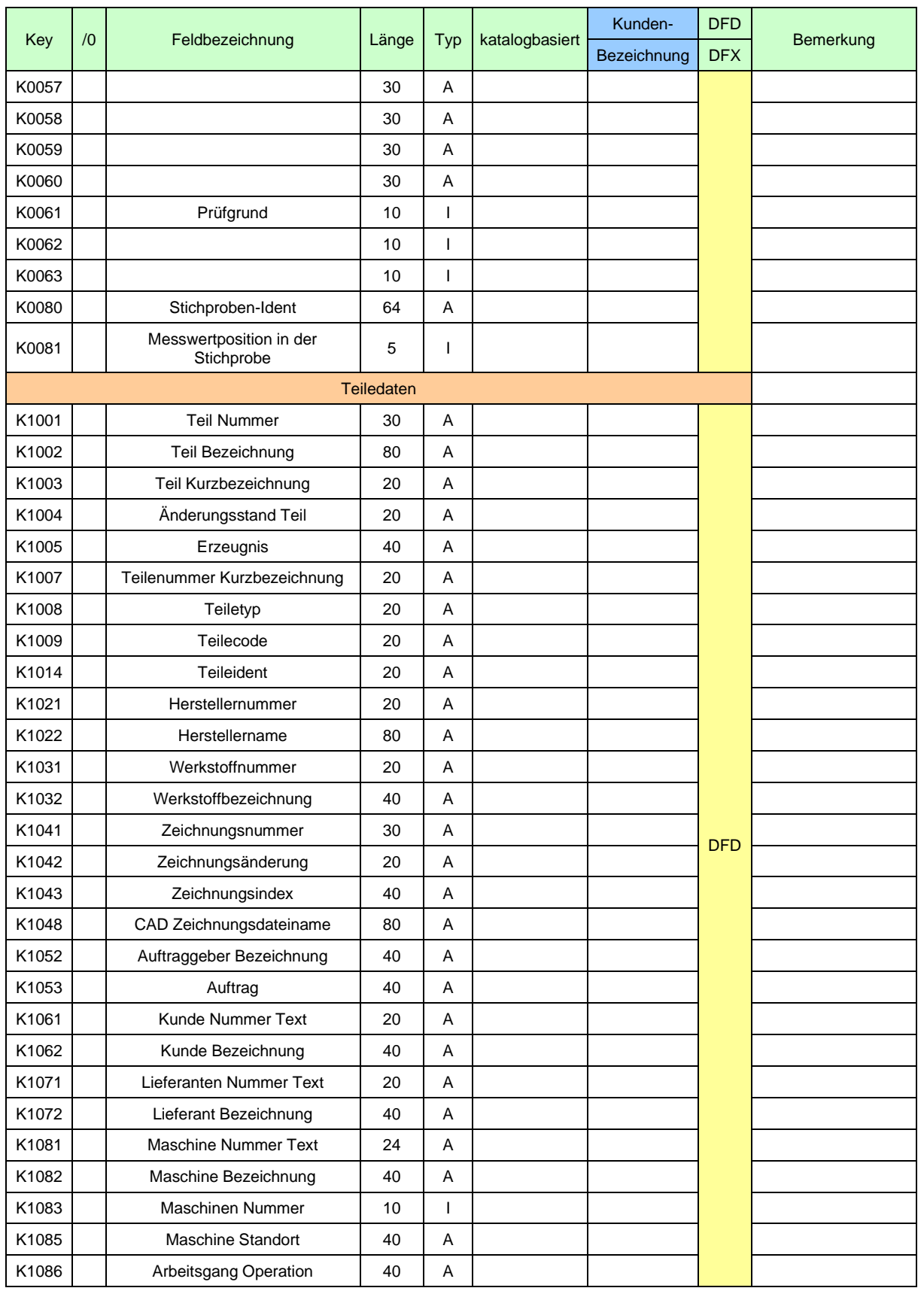

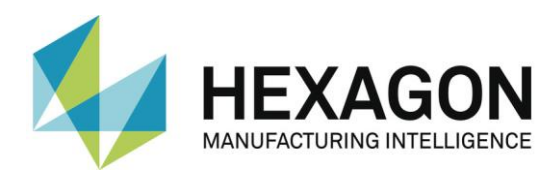

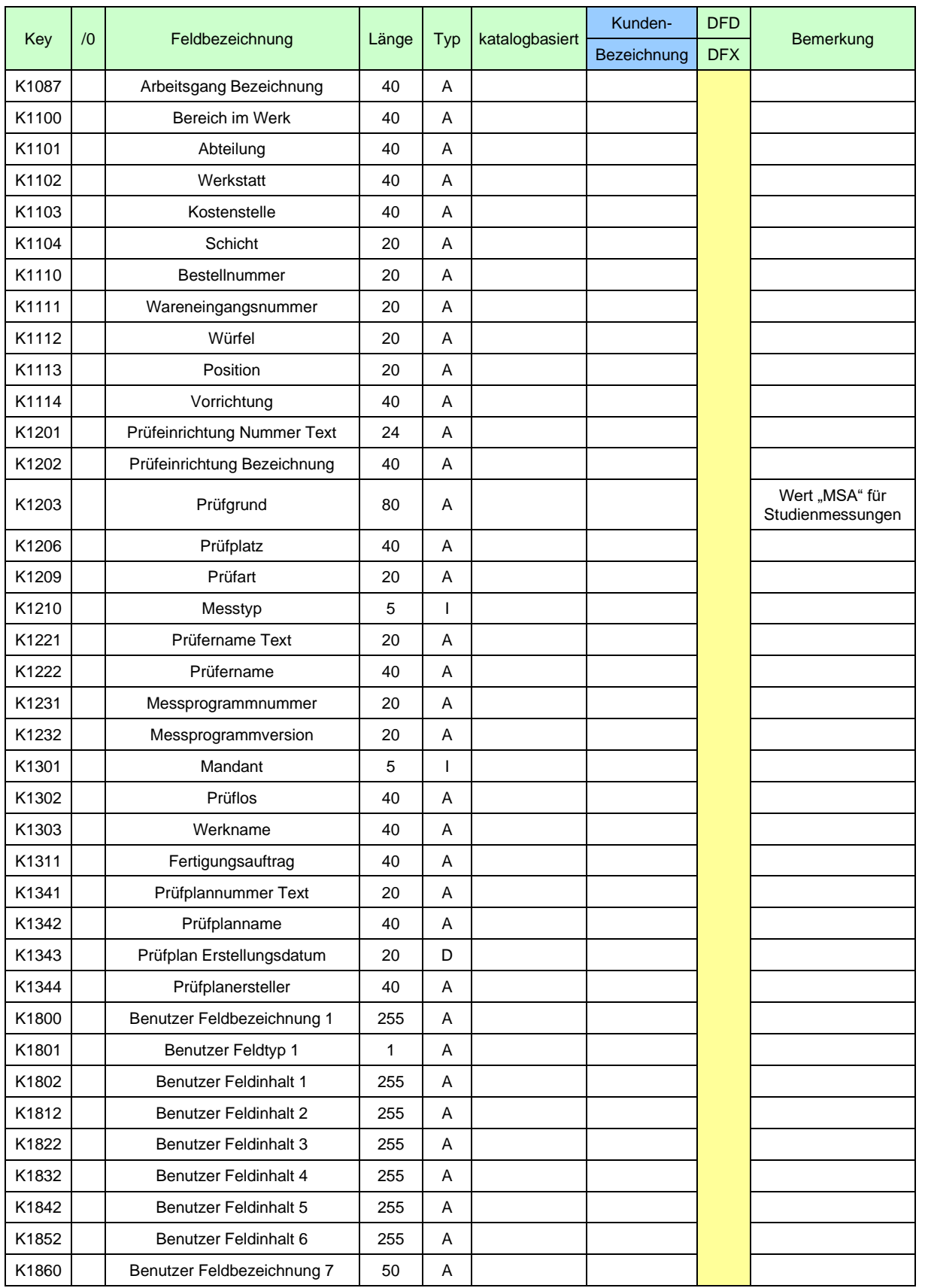

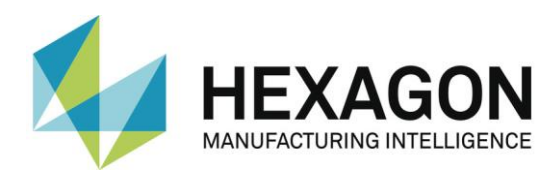

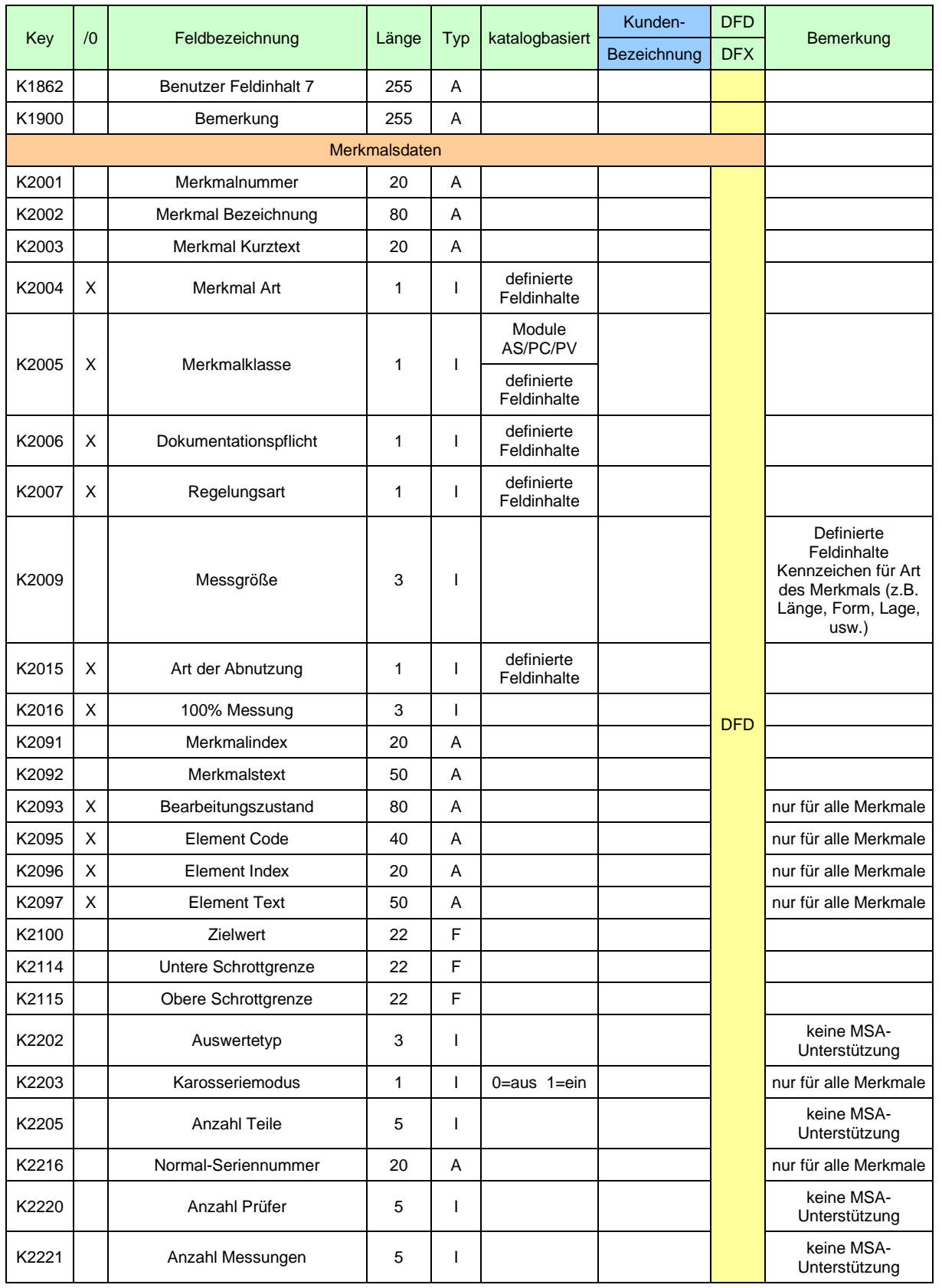

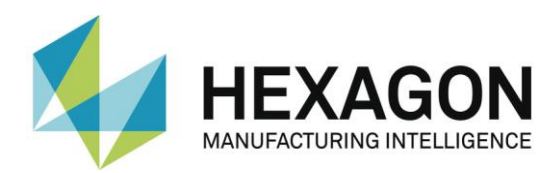

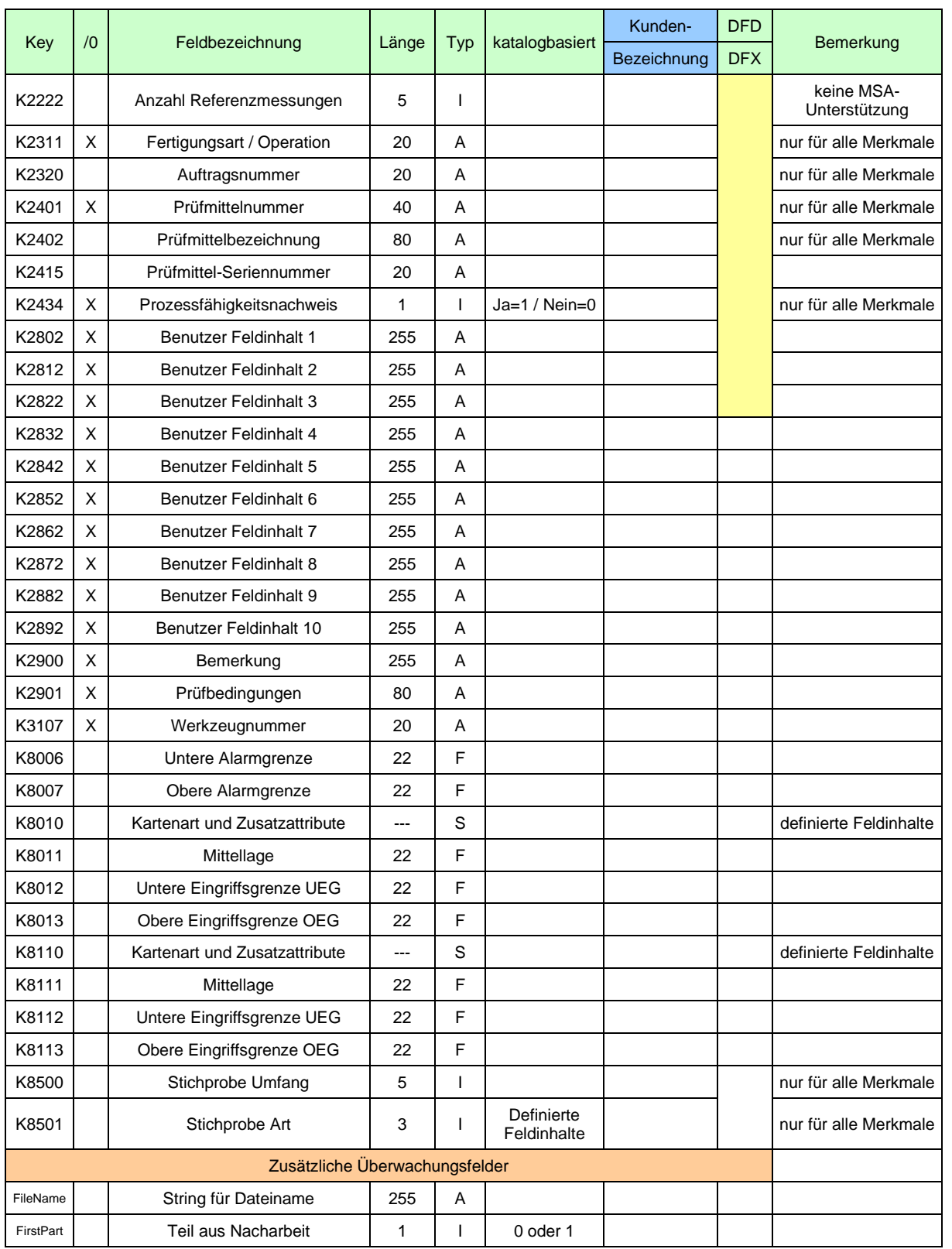

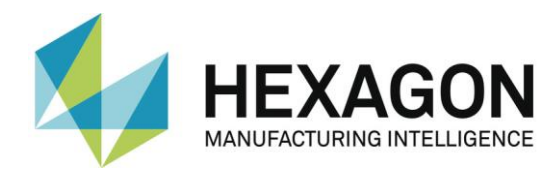

Sind in PC-DMIS in einem Merkmal mehrere Auswertungen (z.B.: Achsen) enthalten, können die Werte für **K2005**, **K2006**, **K2007** und **K2015** diesen zugeordnet werden. Hierzu wird vor dem Merkmal ein Überwachungsfeld in die Messroutine eingefügt. Die Werte für die Auswertungen werden nacheinander, getrennt durch Komma, eingegeben. Die Werte werden in der Reihenfolge verwendet, in der diese hinter dem K-Feld aufgeführt sind (im Beispiel unten anhand der Farben verdeutlicht).

Beispiel (für **K2006**):

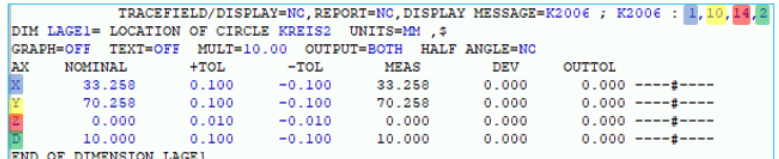

Im Beispiel oben wird in der Q-DAS Datei dem K-Feld **2006** für X der Wert 1, für Y der Wert 10, für Z der Wert 14 und für D der Wert 2 zugeordnet.

Sind im Überwachungsfeld weniger Werte definiert, als Auswertungen im Merkmal vorhanden sind, werden abhängig vom verwendeten K-Feld für die übrigen Auswertungen (für die keine Werte definiert wurden) Standardwerte verwendet oder das K-Feld nicht ausgegeben.

<span id="page-11-0"></span>Beispiel (für **K2006**):

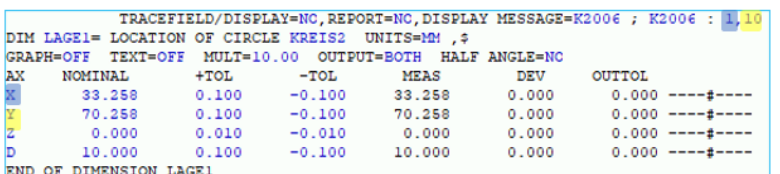

Im Beispiel oben wird in der Q-DAS Datei dem K-Feld **2006** für X der Wert 1 und für Y der Wert 10 zugeordnet. **K2006** für Z und D wird in der Datei nicht ausgegeben.

Die Werte für **K2114** und **K2115** können ebenfalls mittels eines Überwachungsfeldes festgelegt werden. Die Werte werden nacheinander, getrennt durch ":" und "|" eingegeben. Die Position des Überwachungsfeldes in der Messroutine ist frei wählbar. Im Beispiel unten soll dies verdeutlicht werden, indem das Überwachungsfeld nach dem Merkmal "Lage1" in die Messroutine eingefügt wurde. Die Werte werden in der Reihenfolge verwendet, in der diese hinter dem K-Feld aufgeführt sind (im Beispiel unten anhand der Farben verdeutlicht).

Beispiel (für **K2114**):

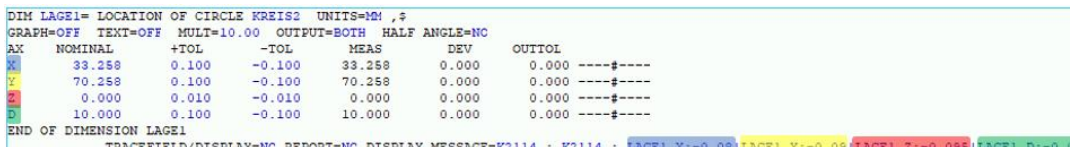

Im Beispiel oben wird in der Q-DAS Datei dem K-Feld **2114** für X der Wert -0.08, für Y der Wert -0.09, für Z der Wert -0.095 und für D der Wert -0.075 zugeordnet.

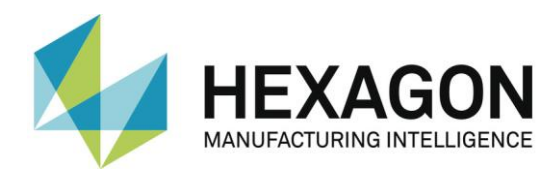

Sind im Überwachungsfeld weniger Werte definiert, als Auswertungen im Merkmal vorhanden sind, werden für die übrigen Auswertungen (für die keine Werte definiert wurden) die K-Felder nicht ausgegeben.

#### Beispiel (für **K2114**)

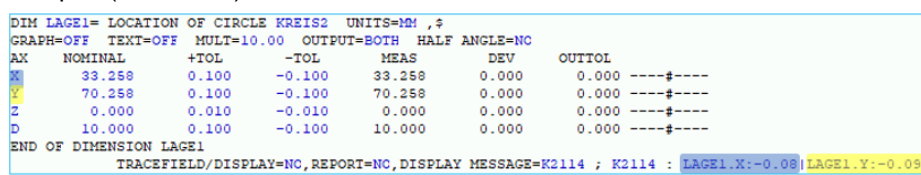

Im Beispiel oben wird in der Q-DAS Datei dem K-Feld **2114** für X der Wert -0.08 und für Y der Wert -0.09 zugeordnet. **K2114** für Z und D wird in der Datei nicht ausgegeben.

Die Werte für **K2001**, **K2002**, **K2003**, **K2091**, **K2092** können ebenfalls mittels eines Überwachungsfeldes festgelegt werden. Abhängig von der gewählten Schreibweise (siehe Beispiele unten) kann die Position des Überwachungsfeldes vor dem Merkmal frei gewählt werden oder das Überwachungsfeld muss direkt vor dem Merkmal in der Messroutine stehen. Die Werte werden in der Reihenfolge verwendet, in der diese hinter dem K-Feld aufgeführt sind (in den Beispielen unten anhand der Farben verdeutlicht).

Folgende Schreibweisen werden unterstützt:

**•** Position frei wählbar (am Beispiel K2091), Trennung durch ":" und "I"

Die Werte werden nacheinander, getrennt durch ... " und ... "eingegeben. Die Position des Überwachungsfelds vor dem Merkmal kann frei gewählt werden (zum Beispiel am Anfang der Messroutine). Die Werte werden in der Reihenfolge verwendet, in der diese hinter dem K-Feld aufgeführt sind (im Beispiel unten anhand der Farben verdeutlicht).

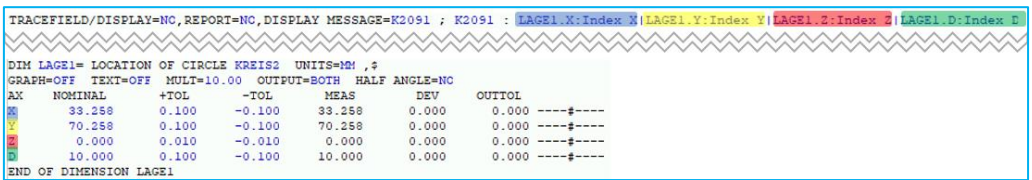

Im Beispiel oben wird in der Q-DAS Datei dem K-Feld 2091 für X "Index X", für Y "Index Y", für Z "Index Z" und für D "Index D" zugeordnet.

● Position vor dem Merkmal (am Beispiel K2091), Trennung durch "I"

Die Werte werden nacheinander, getrennt durch "|" eingegeben. Das Überwachungsfeld muss vor dem Merkmal stehen. Die Werte werden in der Reihenfolge verwendet, in der diese hinter dem K-Feld aufgeführt sind (im Beispiel unten anhand der Farben verdeutlicht).

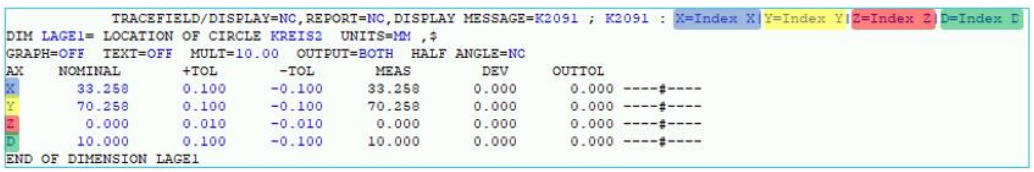

Im Beispiel oben wird in der Q-DAS Datei dem K-Feld 2091 für X "Index X", für Y "Index  $Y^*$ , für  $Z$  "Index  $Z^*$  und für D "Index D" zugeordnet.

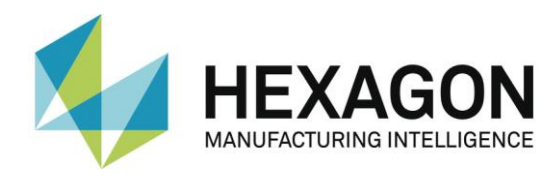

● Position vor dem Merkmal (am Beispiel K2091), Trennung durch Komma

Die Werte werden nacheinander, getrennt durch Komma eingegeben. Das Überwachungsfeld muss vor dem Merkmal stehen. Die Werte werden in der Reihenfolge verwendet, in der diese hinter dem K-Feld aufgeführt sind (im Beispiel unten anhand der Farben verdeutlicht).

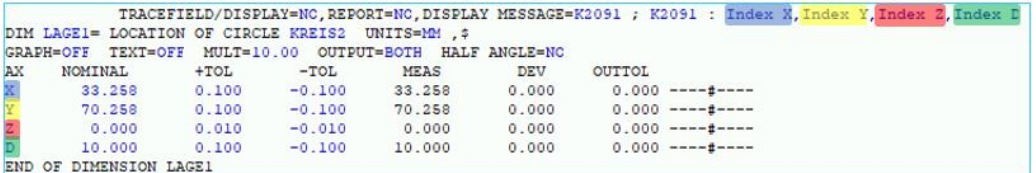

Im Beispiel oben wird in der Q-DAS Datei dem K-Feld 2091 für X "Index X", für Y "Index  $Y^*$ , für  $Z$  "Index  $Z^*$  und für D "Index D" zugeordnet.

Sind im Überwachungsfeld weniger Werte definiert, als Auswertungen vorhanden sind, werden abhängig vom verwendeten K-Feld für die übrigen Auswertungen (für die keine Werte definiert wurden) Standardwerte verwendet oder das K-Feld nicht ausgegeben (siehe ["Beispiel \(für 2006\)"](#page-11-0) oben).

Auch die Werte für **K2116** und **K2117** können mittels eines Überwachungsfeldes, welches vor dem Merkmal stehen muss, festgelegt werden. Beide K-Felder werden nacheinander, getrennt durch einen Unterstrich, in das Überwachungsfeld eingetragen. Anschließend wird der prozentuale Wert für die Akzeptanzgrenze eingegeben.

#### Beispiel:

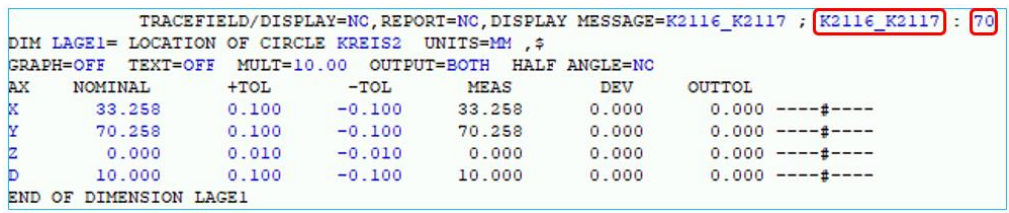

In der Q-DAS Datei wir der um den oben eingegeben Faktor (im Beispiel oben 70%) korrigierte Wert ausgegeben.

#### <span id="page-13-0"></span>2.3.Starten des PC-DMIS – Q-DAS Konverters

Sie können den Konverter über eine Gruppe im Windows Startmenü starten.

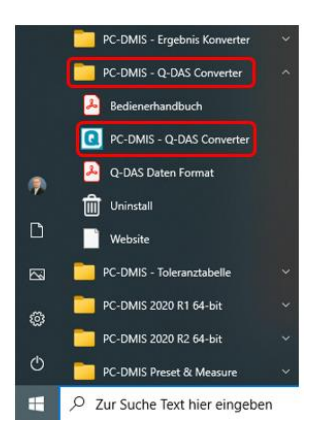

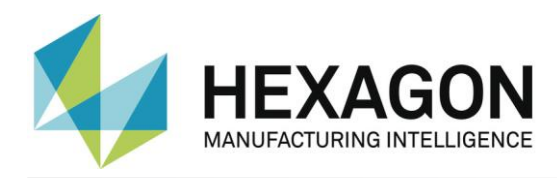

#### <span id="page-14-0"></span>2.4.Konfiguration des Konverters

Um den Konverter an die jeweiligen Umgebungsbedingungen und Anforderungen anzupassen, gehen Sie vor Verwendung der Software alle Dialoge im Menü "Einstellungen" sorgfältig durch.

#### <span id="page-14-1"></span>2.5.Bedieneroberfläche des PC-DMIS – Q-DAS Konverters

Die Bedieneroberfläche erlaubt dem Bediener alle Messwerte vor der Ausgabe zu prüfen.

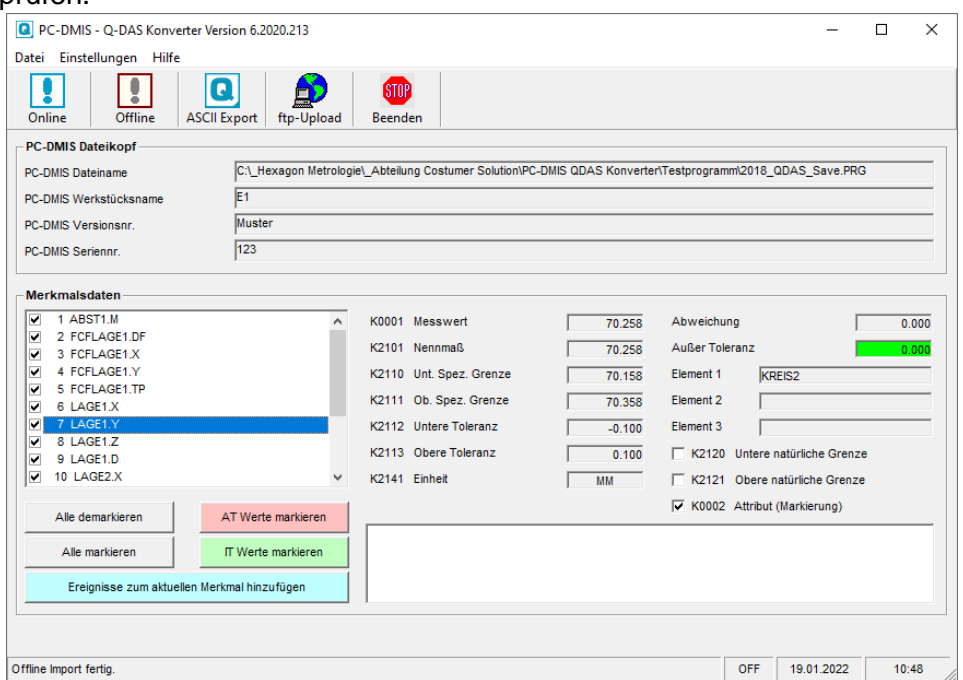

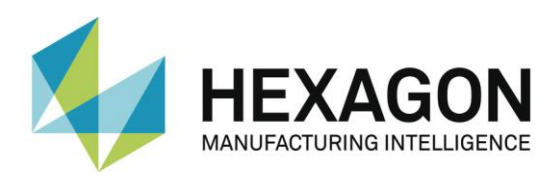

#### <span id="page-15-0"></span>2.5.1.Einstellungen

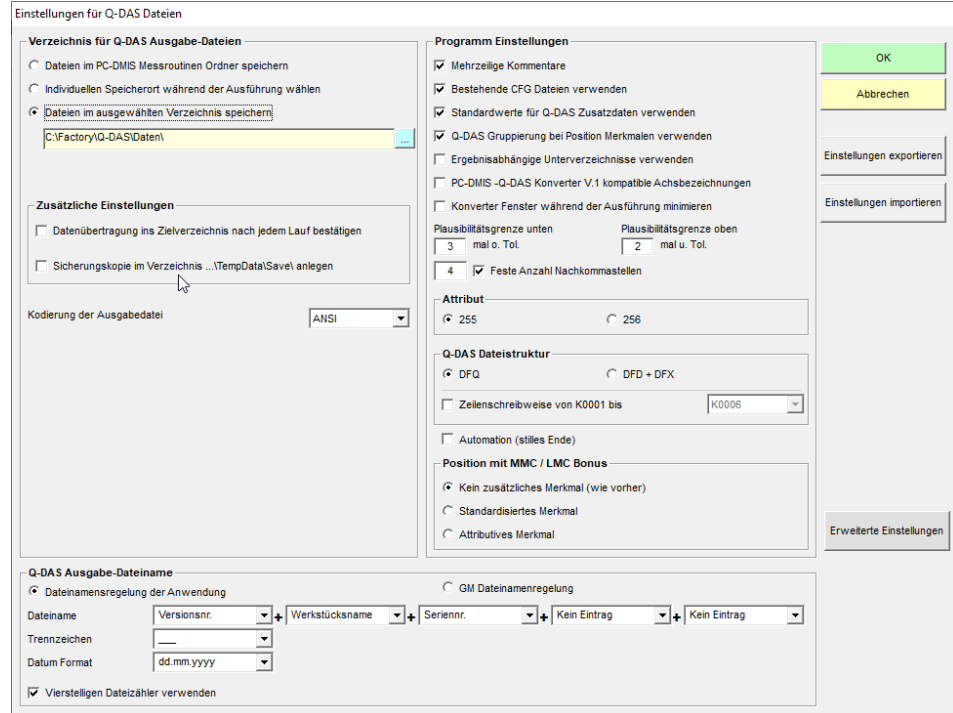

In diesem Dialog können sie das Zielverzeichnis festlegen, in welchem die Q-DAS® Dateien gespeichert werden sollen. Die folgenden Optionen sind verfügbar:

#### **Verzeichnis für Q-DAS Ausgabe-Dateien**

● Dateien im PC-DMIS Messroutinen Ordner speichern Bei der Auswahl dieser Option, speichert der Konverter die Q-DAS® Dateien im Verzeichnis, in dem auch die Messroutine steht.

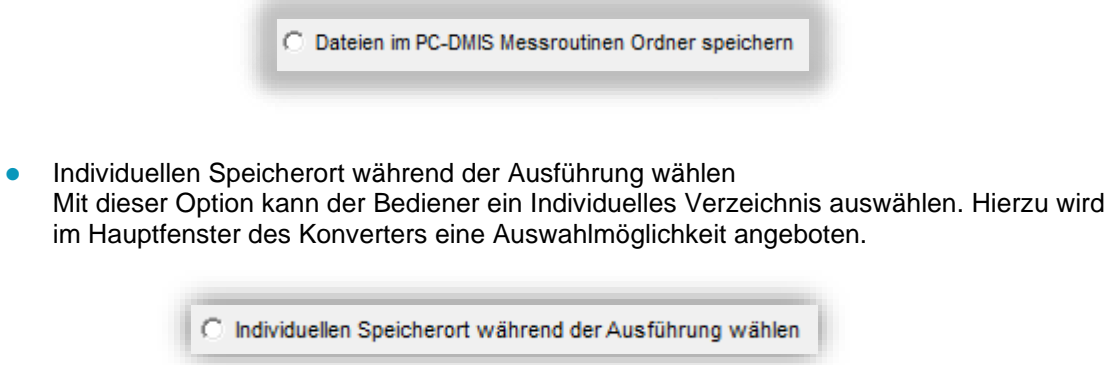

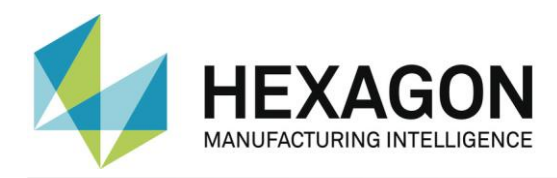

⚫ Dateien im ausgewählten Verzeichnis speichern Durch Klick auf das Symbol "..." kann ein Verzeichnis gewählt werden, das als Standardverzeichnis für alle Q-DAS® Dateien verwendet wird.

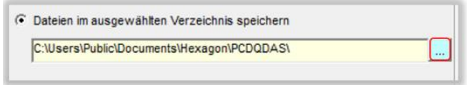

Es besteht die Möglichkeit, das Zielverzeichnis in der jeweiligen Messroutine festzulegen. Die hierzu verwendete Vorgehensweise wird im Punkt: "Individuelles Zielverzeichnis aus der [Messroutine festlegen"](#page-38-0) beschrieben.

⚫ Datenübernahme ins Zielverzeichnis nach jedem Lauf bestätigen

Wird die Checkbox aktiviert, erscheint vor der Datenübertragung in das festgelegte Verzeichnis (siehe oben) das Fenster "PCDQDAS" mit der Meldung: "Sollen die Daten ins Zielverzeichnis kopiert werden?". Wird dies mit "Ja" bestätigt, wird das Fenster geschlossen und die Daten werden übertragen. Wird die Meldung mit "Nein" bestätigt, wird das Fenster geschlossen und es erfolgt keine Datenübertragung.

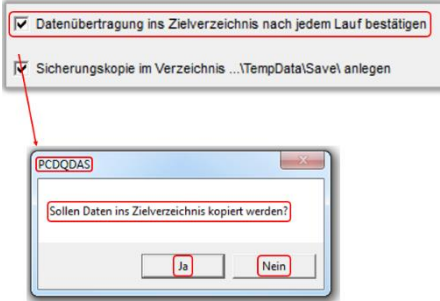

⚫ Sicherungskopie im Verzeichnis …\TempData\Save anlegen

Die Checkbox "Sicherungskopie im Verzeichnis …\TempData\Save anlegen", ermöglicht eine Sicherungskopie der ASCII Datei auf dem lokalen Rechner anzulegen. Dies erfolgt nach erfolgreicher Kopie in das Zielverzeichnis.

Sicherungskopie im Verzeichnis ... \TempData\Save\ anlegen

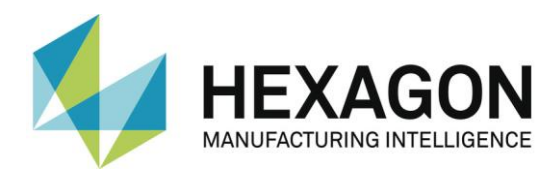

#### ⚫ Kodierung der Ausgabedatei

Es wird die Zeichenkodierung festgelegt. Hierzu durch Klick auf das Symbol " $\Box^*$  die Dropdown-Liste öffnen und den gewünschten Eintrag wählen.

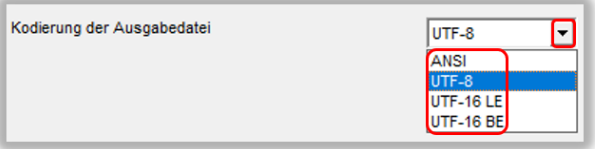

Folgende Formate werden für die Ausgabedatei und PC-DMIS Überwachungsfelder unterstützt:

- **ANSI**
- ⚫ UTF-8
- ⚫ UTF-16 LE
- ⚫ UTF-16 BE

#### <span id="page-17-0"></span>**Q-DAS Ausgabe-Dateiname**

Im Bereich "Q-DAS ASCII Dateiname" kann die Dateinamenskonvention für die Q-DAS ASCII Dateien festgelegt werden.

Werkstücksname, Versionsnr. und Seriennr. sind Werte, welche vom Kopf der Messroutine zur Verfügung gestellt werden.

Der Text (String) aus dem Überwachungsfeld Trace'FileName' wird aus der Messroutine ausgelesen.

Datum und Uhrzeit verwenden die Systemzeit während der Konvertierung. Es kann ebenfalls ein Datumsformat frei definiert werden. Hierzu in das Auswahlfeld klicken und das gewünschte Format eingeben (z.B.: yyyy.mm.dd). Das hier definierte Format wird nicht in die Dropdown-Liste eingetragen, ist aber auch nach einem Neustart verfügbar. Wird das Datumsformat anhand der Dropdown-Liste geändert, muss das frei definierte Format erneut eingegeben werden.

Das gewählte Trennzeichen wird zwischen den einzeln gewählten Komponenten eingefügt.

Wenn Sie Datum und Uhrzeit nicht verwenden wollen, müssen Sie den vierstelligen Dateizähler verwenden. Ansonsten besteht die

<span id="page-17-1"></span>Gefahr, dass der Konverter die vorher erzeugten Dateien überschreibt. Dies gilt nicht, wenn die Zeilenschreibweise verwendet wird. Dann wird automatisch an die vorhandene Datei angehängt.

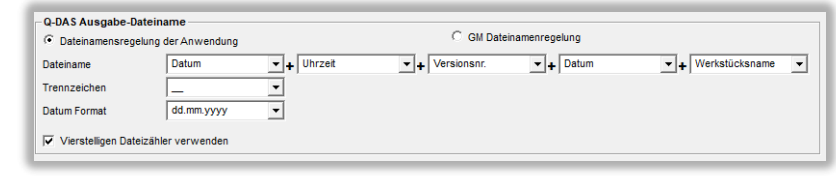

Die Option "GM Dateinamenregelung" verwendet folgendes Dateinamen Format:

{Text aus Überwachungsfeld "FileName"}\_MMDDhhmmss MM: Monat Quelle DD: Tag Kein hh: Stunde Name FileNan mm: Minute Wert  $\boldsymbol{\Phi}$ ss: SekundeNest  $\circ$ Anzeige  $\bullet$  Proto

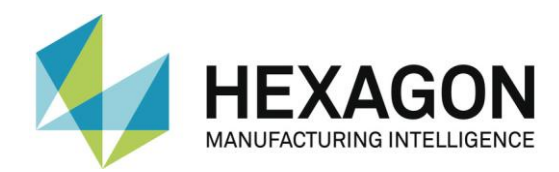

#### <span id="page-18-0"></span>**Programm Einstellungen**

Im Bereich "Programm Einstellungen" können einige Einstellungen vorgenommen werden, um den Konverter bestmöglich an die jeweilige Applikation anzupassen.

⚫ Mehrzeilige Kommentare

Kommentare können zur besseren Erläuterung des jeweiligen Merkmals verwendet werden. Jeder Kommentar ist an ein spezielles Merkmal gekoppelt. Um dies zu erreichen, müssen einige Regeln in der PC-DMIS™ Messroutine beachtet werden.

Ob der Kommentar vom Konverter berücksichtigt wird oder nicht, ist abhängig vom Kommentartyp und der Position in der Messroutine.

- ⚫ Der Kommentar muss ein Kommentar vom Typ Protokoll sein.
- Der Kommentar muss unmittelbar vor dem Merkmal stehen.
- ⚫ Mehrzeilige Kommentare Können bis zu 20 Zeilen beinhalten. Sollten mehr Zeilen verwendet werden, werden diese ignoriert.

Abhängig vom Status der Option "Mehrzeilige Kommentare" werden mehrzeilige Kommentare unterschiedlich interpretiert.

Um dies besser zu beschreiben, finden Sie im Folgenden zwei Beispiele:

#### **Beispiel 1:**

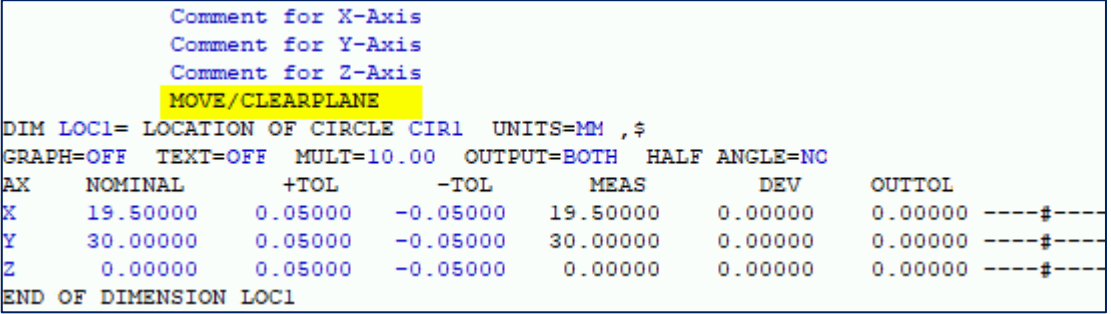

Dieser Kommentar wird nicht berücksichtigt, da **MOVE/CLEARPLANE** als Kommando zwischen dem Kommentar und der Abmessung steht.

#### **Beispiel 2:**

```
COMMENT/REPT
         Comment for X-Axis
         Comment for Y-Axis
         Comment for Z-Axis
DIM LOC1= LOCATION OF CIRCLE CIR1 UNITS=MM , $
GRAPH=OFF TEXT=OFF MULT=10.00 OUTPUT=BOTH HALF ANGLE=NO
            +TOLMEAS
AX
    NOMINAL
                      -TOLDEV
                                               OUTTOL
            0.05000
                    -0.0500019.50000
    19.50000
                                       0.000000.00000 - - - + +0.00000 ----#-
    30.00000
                                       0.000000.000000.000000.00000 - - - +END OF DIMENSION LOC1
```
Dieser Kommentar wird berücksichtigt, da kein Kommando zwischen dem Kommentar und der Abmessung steht.

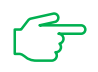

Hinweis: Nur "Überwachungsfelder" und "Anzeigegenauigkeit Kommandos" dürfen zwischen dem Kommentar und dem Merkmal stehen.

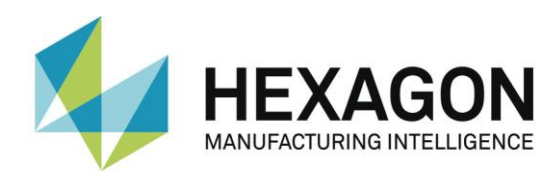

Wenn "Mehrzeilige Kommentare" aktiv ist, wird folgendes Ergebnis erreicht:

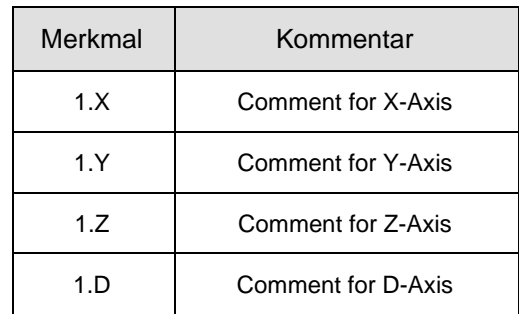

Wenn "Mehrzeilige Kommentare" nicht aktiviert ist, wird dasselbe Kommando wie folgt interpretiert:

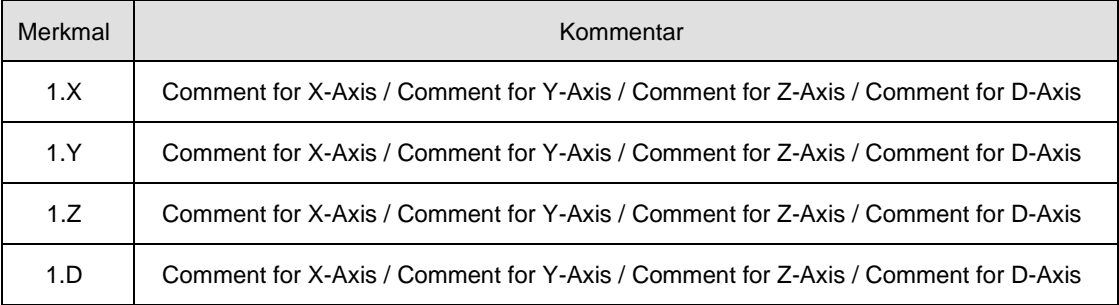

Hinweis**:** Kommentare sind dem K-Feld 2900 zugeordnet.

- ⚫ Bestehende CFG Dateien verwenden Wenn diese Funktion aktiviert ist, sucht der Konverter abhängig von der Messroutine nach gespeicherten Einstellungen für die Q-DAS® Zusatzdaten. Zur Identifikation der Messroutine dienen Werkstückname und Änderungsstand.
- ⚫ Standardwerte für Q-DAS® Zusatzdaten verwenden Diese Funktion ermöglicht Ihnen, für alle Messroutinen die gleichen Einstellungen für die Q-DAS® Zusatzdaten zu verwenden. Es muss jedoch einmal eine Datei abgespeichert werden. Dies geschieht im Eingabe Dialog für Q-DAS Daten.
- Q-DAS Gruppierung bei Position Merkmalen verwenden Wenn diese Funktion markiert ist, wird der Konverter die Q-DAS® Felder **K2008**, **K2030** und **K2031** für Positionsmerkmale verwenden. Wenn diese Struktur verwendet wird, werden die einzelnen Ordinaten der jeweiligen Position zugeordnet. Die Positionsberechnung erfolgt durch gs-STAT®.
- <span id="page-19-0"></span>⚫ Ergebnisabhängige Unterverzeichnisse verwenden Wenn diese Funktion aktiviert wurde, erzeugt der Konverter die folgenden Unterordner im Zielverzeichnis:
	- **FirstParts**
	- ⚫ PartOK
	- PartOOT

Ergebnisse von Werkstücken, welche zum ersten Mal gemessen werden, werden unabhängig vom Ergebnis im Unterverzeichnis FirstParts gespeichert. Die Dateien in diesem Ordner sollten zur Prozessanalyse verwendet werden.

Im Unterverzeichnis PartOK speichert der Konverter eine Kopie der Q-DAS® Datei, wenn alle Werte innerhalb der Toleranz sind. Dies sollte die Gruppe der Auslieferungsteile sein.

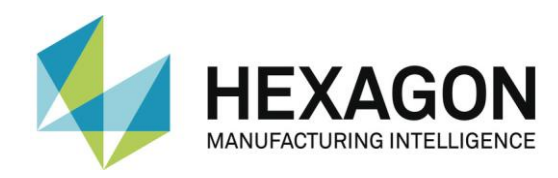

Im Unterverzeichnis PartOOT wird eine Kopie der Q-DAS® Dateien gespeichert, wenn ein oder mehrere Werte die Toleranzgrenze verletzen. Die Dateien können als Informationsträger für evtl. Nacharbeiten verwendet werden.

Wenn ein Bauteil zum zweiten Mal gemessen wird, muss es als Nacharbeitsteil gekennzeichnet werden. Dies geschieht im Dialog für Q-DAS® Zusatzdaten. Dann speichert der Konverter die Daten nicht im Unterordner FirstParts, da Nacharbeitsteile die Prozessauswertung nicht beeinflussen dürfen. Alternativ zum Dialog kann auch ein Überwachungsfeld mit dem Namen "FirstPart" und dem Wert 0 oder 1 verwendet werden.

- ⚫ PC-DMIS™ Q-DAS Konverter V. 1 kompatible Achsbezeichnungen Diese Funktion muss aktiviert sein, wenn die K-Felder **K2001** und **K2002** (Merkmalsnummer und Merkmalsbezeichnung) kompatibel mit Version 1 des Konverters sein müssen. In diesem Fall muss auch die jeweilige Sprache im Menü Datei – Sprache gewählt sein. Der Unterschied besteht darin, dass der aktuelle Konverter die Achsbezeichnungen von PC-DMIS™ übernimmt, hingegen der alte Konverter Namen für die jeweiligen Achsen vergeben hat.
- ⚫ Konverterfenster während der Ausführung minimieren Diese Funktion ermöglicht die Minimierung des Konverterfensters während des ONLINE Prozesses.
- ⚫ Plausibilitätsgrenze unten und oben Hier wird ein Faktor eingegeben. Über diesen Faktor, die Toleranzwerte und den Sollwert wird der Wert für **K2130** und **K2131** berechnet: **K2130** = Sollwert + untere Toleranz \* unterer Faktor **K2131** = Sollwert + obere Toleranz \* oberer Faktor

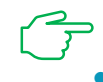

Hinweis: der Standard Wert ist "0"

<span id="page-20-1"></span>⚫ Feste Anzahl Nachkommastellen Diese Funktion ist nur verfügbar, wenn unter ["Einstellungen"](#page-15-0) → ["Erweiterte Einstellungen"](#page-24-0) die Checkbox bei "K2022 (Nachkommastellen)" aktiviert ist.

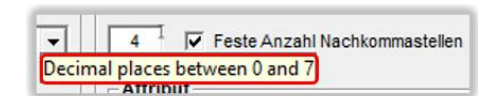

Ist die Checkbox aktiviert, wird an das K-Feld **K2022** der eingegebene Wert übergeben. Möglich sind die Werte 0 bis 7. Wird der Mauszeiger über das Eingabefeld bewegt, erscheint ein entsprechende Tooltip.

Ist die Checkbox deaktiviert, wird die in PC-DMIS eingestellte Anzeigegenauigkeit an das K-Feld **K2022** übergeben.

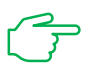

Unabhängig von der hier definierten Anzahl der Nachkommastellen erfolgt die Ausgabe der Messwerte immer mit 7 Nachkommastellen.

#### **Attribut**

Mittels des Attributs im Q-DAS® Format, können Messwerte als gültig oder ungültig gekennzeichnet werden. Der Konverter vergibt das Attribut abhängig vom Markierungsstatus in der PC-DMIS™ Messroutine (Markiert: Gültig (0); Nicht markiert: Ungültig (255 oder 256)). Den Unterschied zwischen Wert 255 und 256 entnehmen Sie bitte Ihrer Q-DAS® Dokumentation.

- <span id="page-20-0"></span>⚫ Q-DAS Datei Struktur Der Konverter kann Q-DAS ASCII Dateien in folgendem Format erstellen:
	- ⚫ DFQ
	- DFD und DFX

WICHTIG:Wenn die Q-DAS Monitoring Software verwendet werden soll, muss DFD und DFX aktiviert werden.

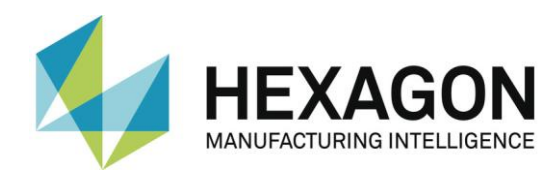

- ⚫ Zeilenschreibweise von K0001 bis
	- ⚫ Checkbox aktiviert:

Im Bereich rechts ist eine Dropdown-Liste verfügbar. Mit dieser wird festgelegt, welche K-Felder in Zeilenschreibweise ausgegeben werden. Minimum ist K0001 bis K0006. Maximum ist K0001 bis K00012. Alle anderen K-Felder werden in der K-Feld Schreibweise ausgegeben.

Ist im Bereich ["Q-DAS Datei Struktur"](#page-20-0) (siehe oben) "DFQ" gewählt, wird der DFX – Anteil der gewählten K-Felder in der Datei als Zeile ausgegeben.

Ist im Bereich ["Q-DAS Datei Struktur"](#page-20-0) "DFD und DFX" gewählt, erfolgt die Ausgabe der gewählten K-Felder in der DFX Datei in Zeilen.

Werden im Bereich ["Q-DAS Ausgabe-Dateiname"](#page-17-0) (siehe oben) Einstellungen gewählt, die zu identischen Dateinamen führen, wird mit jeder Ausgabe eine weitere Zeile hinzugefügt.

● Checkbox deaktiviert:

Ist im Bereich ["Q-DAS Datei Struktur"](#page-20-0) (siehe oben) "DFQ" gewählt, wird der DFX – Anteil in der Datei in K-Feld Schreibweise ausgegeben.

Ist im Bereich ["Q-DAS Datei Struktur"](#page-20-0) "DFD und DFX" gewählt, erfolgt die Ausgabe in der DFX-Datei in K-Feld Schreibweise.

Werden im Bereich ["Q-DAS Ausgabe-Dateiname"](#page-17-0) (siehe oben) Einstellungen gewählt, die zu identischen Dateinamen führen, erscheint eine Meldung, dass die entsprechende(n) Datei(en) manuell kopiert werden müssen.

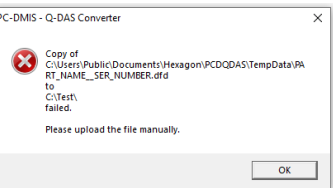

⚫ Automation (stilles Ende)

Sind in der Messroutine Auswertungen enthalten, die nicht vom Q-DAS Konverter erfasst werden, erscheint vor dem Schließen folgender Hinweis:

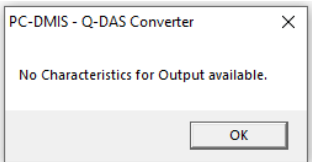

Erst nach Bestätigung der Meldung mittels "OK" wird der Q-DAS Konverter geschlossen.

Da dies den Ablauf in einer automatischen Zelle stören würde, wird durch Aktivieren der Checkbox der Hinweis ignoriert und der Q-DAS Konverter geschlossen.

#### **Position mit MMC / LMC Bonus**

- **Position mit MMC / LMC Bonus** C Kein zusätzliches Merkmal (wie vorher) C Standardisiertes Merkmal Attributives Merkmal
- ⚫ Kein zusätzliches Merkmal (wie vorher)

Mit dieser Einstellung wird die Bonus-Toleranz für die TP-Achse einer Position nicht berücksichtigt.

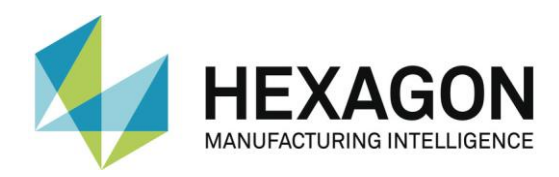

#### <span id="page-22-0"></span>⚫ Standardisiertes Merkmal

In diesem Fall wird eine Gesamttoleranz berücksichtigt, die sich aus der Summe der Positionstoleranz und Bonustoleranz berechnet.

*Beispiel: 0.06901 = 0.06000 + 0.00901.* Auch wenn der Messwert von 0.06100 die Toleranz von 0.06000 überschreitet, ist die Messung aufgrund der Gesamttoleranz von 0.06901 in Ordnung.

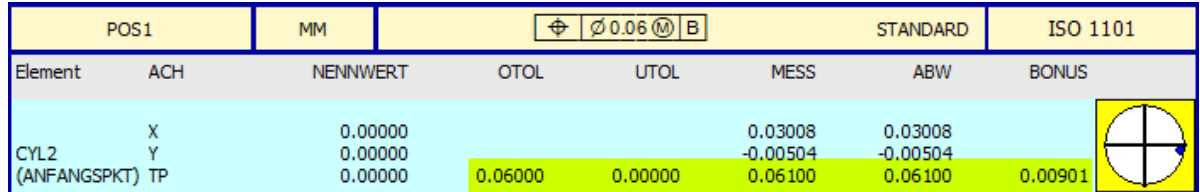

Bei dieser Einstellung wird zusätzlich zu dem Hauptmerkmal Position (z.B. POS1) ein weiteres Merkmal mit der Erweiterung **SM** und der Einheit **NORM** (**K2142**) erzeugt. Außerdem bekommt das **K2113** (oberes Abmaß) den festen Wert von 1, was 100 % der berechneten Gesamttoleranz entspricht.

**K2005** (Merkmal Klasse) des Hauptmerkmals erhält in diesem Fall die niedrigste Stufe **0** (unwichtig). Standardisiertes Merkmal bekommt dagegen die höhere Stufe aus der [Einstellung für K2005](#page-25-0) (siehe Kapitel: [Erweiterte Einstellungen,](#page-24-0) Abschnitt: [K-Feld](#page-25-0)  [Einstellungen\)](#page-25-0). Bei deaktivierten CheckBox **Standardwert für K2005 verwenden** in den erweiterten Einstellungen bekommt das Standardisierte Merkmal den Standardwert **3**.

In allen Fällen werden bei der Einstellung **Standardisiertes Merkmal** die **K2005** Werte alle anderen Einstellungen (Standard, Überwachungsfeld, Bediener Wert) überschrieben. Somit hat das SM die höchste Priorität, was die **K2005**-Schreibweise betrifft, gefolgt von dem Überwachungsfeld **K2005**, Bediener Eingabe, und schließlich dem Wert in den erweiterten Einstellungen.

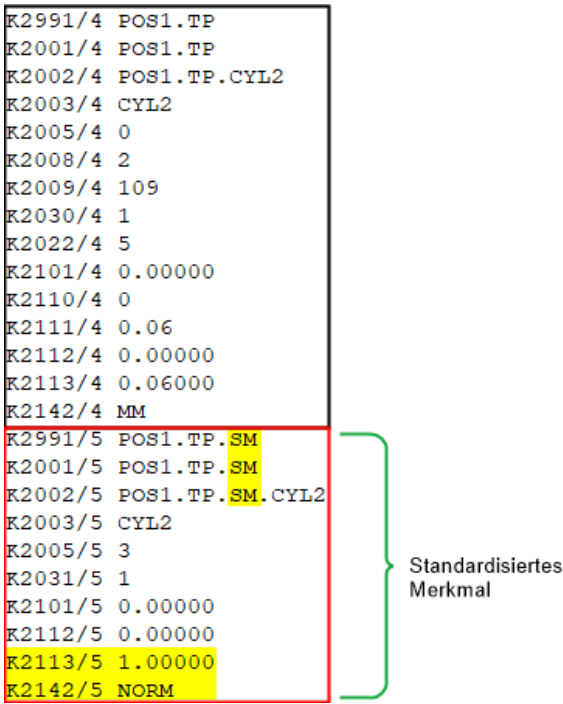

Ein zusätzliches **Standardisiertes Merkmal** wird nur für die Positionsmerkmale verwendet.

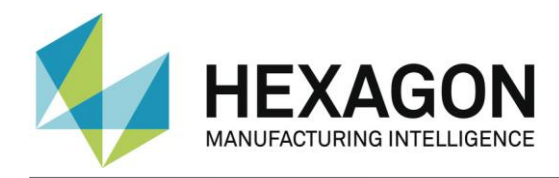

## OK

Durch Klick auf die Schaltfläche "OK" werden die Einstellungen gespeichert und der Dialog geschlossen.

#### Abbrechen

Durch Klick auf die Schaltfläche "Abbrechen" wird der Dialog geschlossen, ohne zu speichern.

#### <span id="page-23-0"></span>Einstellungen exportieren

Durch Klick auf die Schaltfläche "Einstellungen exportieren" öffnet sich folgender Hinweis:

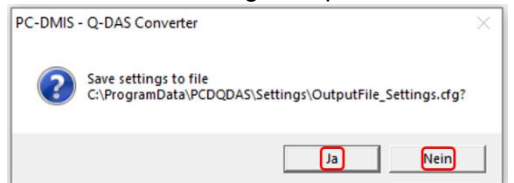

Durch Klick auf die Schaltfläche "Ja" werden die Einstellungen im Ordner: "C:\ProgramData\PCDQDAS\Settings" in der Datei: "OutputFile\_Settings.cfg" gespeichert und der Dialog geschlossen. Die Datei kann zur Konfiguration eines zweiten Rechners verwendet werden oder wenn Sie mit mehreren unterschiedlichen Konfigurationen arbeiten müssen.

Durch Klick auf die Schaltfläche "Nein" wird der Dialog ohne speichern der Einstellungen geschlossen.

#### Einstellungen importieren

Durch Klick auf die Schaltfläche "Einstellungen importieren" öffnet sich folgender Hinweis:

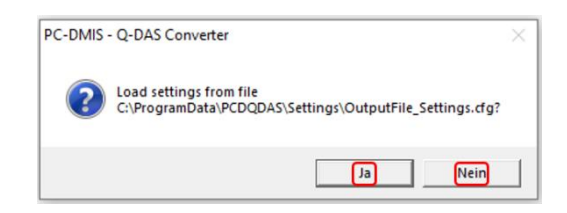

Durch Klick auf die Schaltfläche "Ja" werden die unter ["Einstellungen exportieren"](#page-23-0) (siehe oben) gespeicherten Einstellungen wiederhergestellt und der Dialog geschlossen.

Durch Klick auf die Schaltfläche "Nein" wird der Dialog ohne Wiederherstellung der Einstellungen geschlossen.

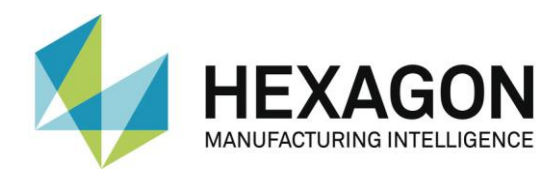

#### <span id="page-24-0"></span>2.5.2.Erweiterte Einstellungen

Mittels dieses Schalters erreichen Sie einen Dialog, mit dessen Hilfe die Software passend zu Ihrem qs-STAT Paket konfiguriert wird.

Bitte bei diesen Einstellungen immer Ihren Statistikexperten hinzuziehen.

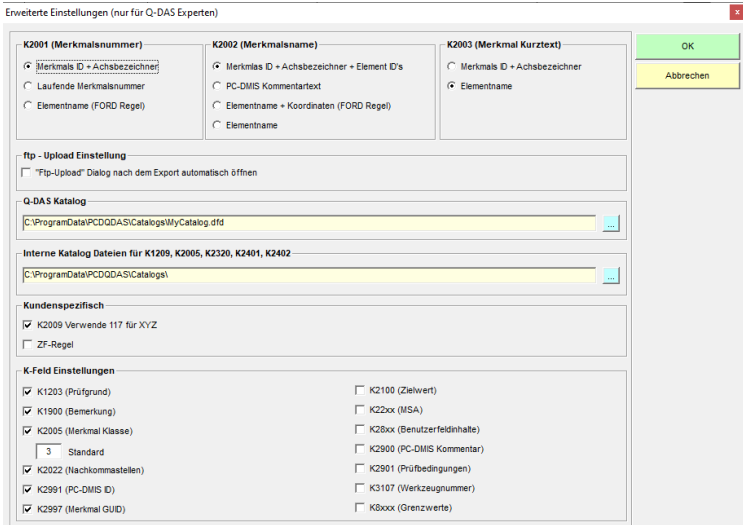

Mit den Radiobuttons bei **K2201 (Merkmalsnummer)**, **K2002 (Merkmalsname)** und **K2003 (Merkmal Kurztext)** wird festgelegt, wie die Werte für die K-Felder ausgegeben werden. Wird der Mauszeiger über den Text eines Radiobuttons bewegt, erscheint ein Tooltip mit einem entsprechenden Beispiel.

#### <span id="page-24-2"></span>**K2001 (Merkmalsnummer)**

<span id="page-24-3"></span><span id="page-24-1"></span>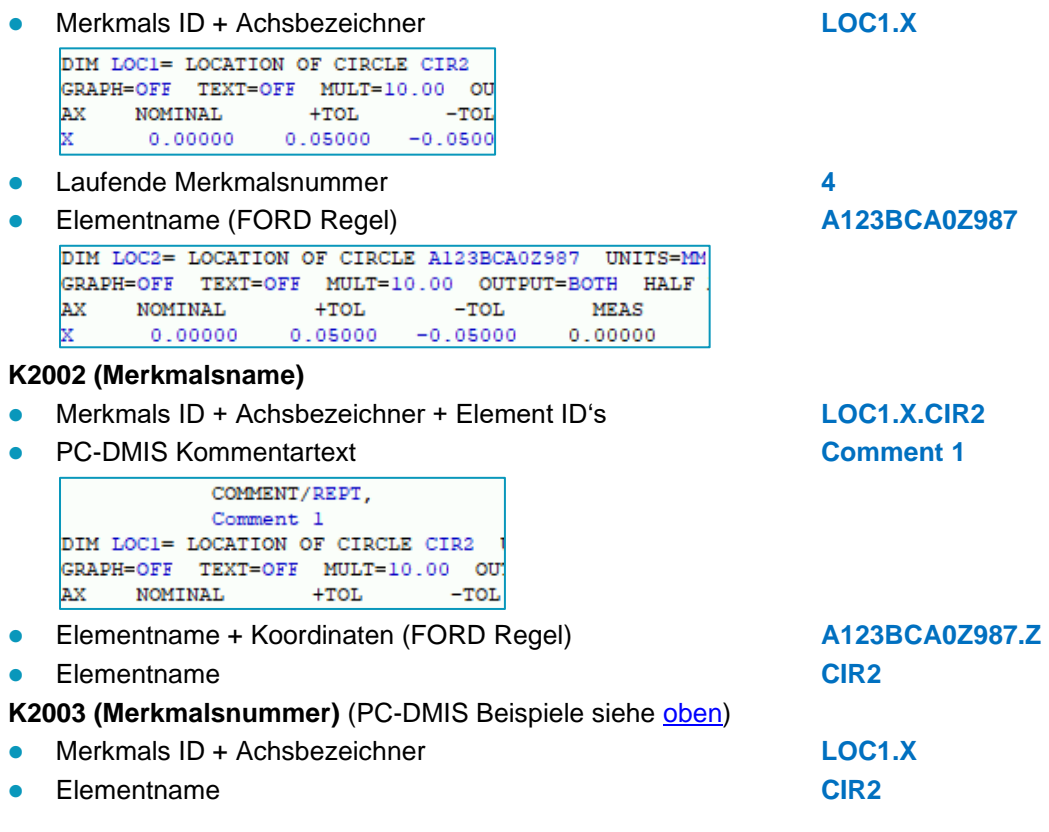

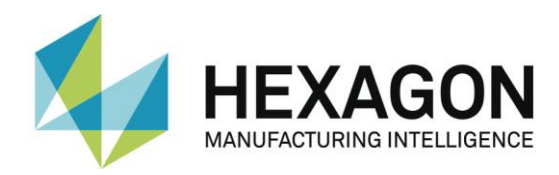

#### **ftp – Upload Einstellung**

⚫ "Ftp – Upload" Dialog nach dem Export automatisch öffnen

Bei aktivierter Checkbox wird dem Bediener nach dem Export der Daten das Fenster mit den Upload-Einstellungen angezeigt. Hier kann der FTP Server konfiguriert und die Q-DAS Datei auf den Server hochgeladen werden.

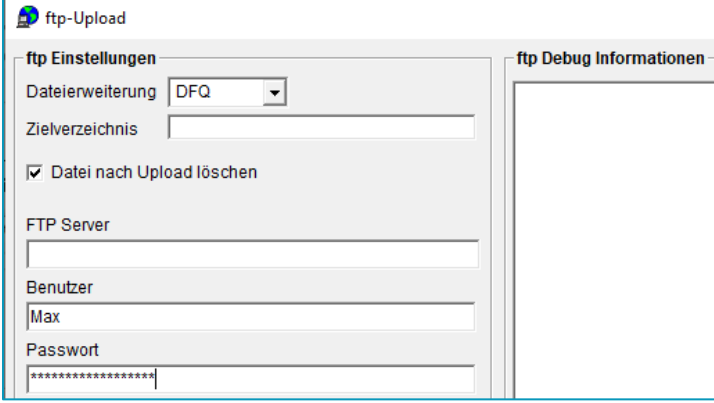

#### **Q-DAS Katalog**

gibt den vollständigen Dateinamen für die zu verwendete Q-DAS Katalogdatei an.

#### **Interne Katalog Dateien für K1209, K2005, K2320, K2401, K2402**

gibt das Verzeichnis (Standard *C:\ProgramData\PCDQDAS\Catalogs*) für zusätzliche Katalog Dateien an.

- ⚫ **K1209** Prüfart (Messkennzeichen)
- ⚫ **K2005** Merkmal Klasse
- ⚫ **K2320** Auftrag Nummer
- ⚫ **K2401** Prüfmittel Nummer Text
- ⚫ **K2402** Prüfmittel Bezeichnung

#### **Kundenspezifisch**

<span id="page-25-0"></span>⚫ K2009 Verwende 117 für XYZ

Bei aktivierter Checkbox wird für K2009 für jede Achse der Wert "117" ausgegeben. Ist die Checkbox deaktiviert, wird für X "120", für Y "121" und für Z "122" ausgegeben. Wird der Mauszeiger über die Checkbox oder den Text bewegt, erscheint ein entsprechender Hinweis.

● **ZF Regel** 

Bei aktivierter Checkbox entspricht die Ausgabe der Daten nicht ganz den Anforderungen von Q-DAS. Wird der Mauszeiger über die Checkbox oder den Text bewegt, erscheint ein entsprechender Hinweis. Diese Funktion ist kundenspezifisch und wird nicht näher erläutert.

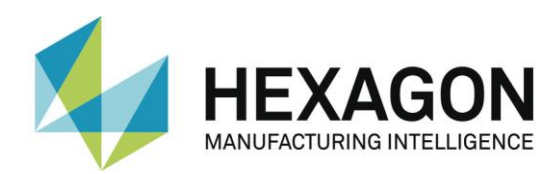

#### **K-Feld Einstellungen**

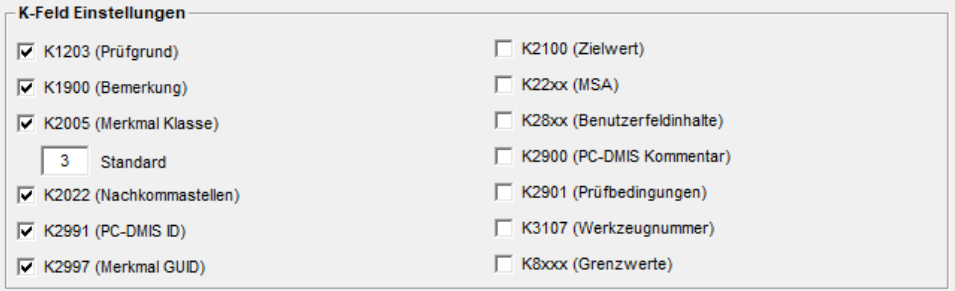

Mit der Checkbox **K1203 (Prüfgrund)** wird festgelegt, wie der Wert für K1203 ausgegeben werden soll. Der Zustand der Checkbox unter ["Menüpunkt "Einstellungen"](#page-28-0) → "Q-DAS""→ ["K-](#page-29-0)[Felder"](#page-29-0) (siehe unten) bei "K1203 Prüfgrund" muss berücksichtigt werden.

■ Checkbox "K1203 (Prüfgrund)" und Checkbox "Einstellungen" → "Q-DAS" → ["K-Felder"](#page-29-0) (K1203 Prüfgrund) aktiviert

Nach dem Einlesen der Daten kann im Fenster "Eingabe Dialog für Q-DAS Daten" ein Wert für K1203 eingetragen werden. Dieser wird ausgegeben. Wird kein Wert eingetragen, erfolgt die Ausgabe für K1203 mit "Standard Production".

• Checkbox "K1203 (Prüfgrund)" aktiviert und Checkbox "Einstellungen"  $\rightarrow$  "Q-DAS"  $\rightarrow$  ["K-](#page-29-0)[Felder"](#page-29-0) (K1203 Prüfgrund) deaktiviert

Ist für K1203 ein Überwachungsfeld in der Messroutine vorhanden, wird der eingegebene Text bei "Wert" ausgegeben. Ist kein Überwachungsfeld vorhanden, erfolgt die Ausgabe für K1203 mit "Standard Production".

⚫ Checkbox "K1203 (Prüfgrund)" deaktiviert

Unabhängig vom Zustand der Checkbox bei "Einstellungen" → "Q-DAS" → ["K-Felder"](#page-29-0) (K1203 Prüfgrund) wird K1203 nicht ausgegeben.

Bei aktivierten Checkbox **K2005 (Merkmal Klasse)** wird der im Feld angegebene Wert (Standard **3**) für **K2005** immer dann verwendet, wenn nicht anders angegeben (z.B. in einem Überwachungsfeld der Messroutine). Der Wert aus einem Überwachungsfeld für ein Merkmal würde auf jeden Fall den eingestellten Wert überschreiben.

*Beispiel*: die Achsen **X** und **Y** für das Merkmal LOC1 erhalten die Klasse **2** aus dem Überwachungsfeld (erste Achse = 2, zweite Achse = 2) und **D** bekommt den voreingestellten Wert **3** aus den K-Feld Einstellungen.

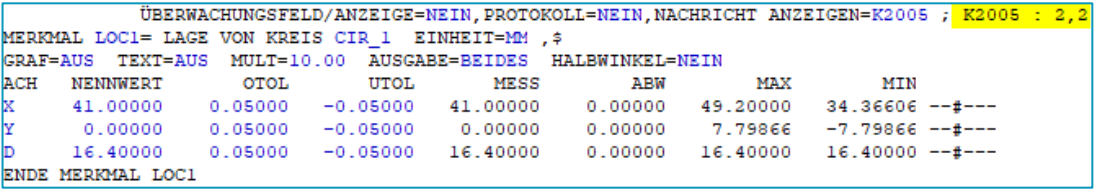

In der Ausgabe-Datei würde das folgendermaßen aussehen:

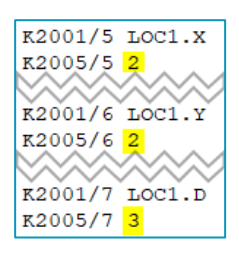

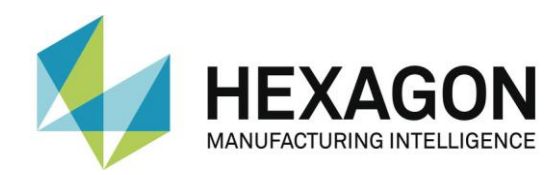

Wenn im Überwachungsfeld Werte für alle Achsen (in diesem Beispiel sind für LOC1 drei Achsen ausgewertet) eine Zahl vergeben wurde, erhalten alle Achsen (hier drei) die jeweiligen Werte aus dem Überwachungsfeld, was den **K-Feld Einstellungen** Wert überschreiben würde. **K2005** = **2** für X, Y und D in dem folgenden Beispiel:

ÜBERWACHUNGSFELD/ANZEIGE=NEIN, PROTOKOLL=NEIN, NACHRICHT ANZEIGEN=K2005 ; K2005 : 2, 2, 2

Bei deaktivierten Checkbox **K2005 (Merkmal Klasse)** werden keine **K2005** den Merkmalen zugeordnet und geschrieben. Nur wenn in der Messroutine vor einem Merkmal das Überwachungsfeld mit dem Namen **K2005** vorhanden ist, wird dem Merkmal (bzw. den Achsen) die jeweilige Klasse zugeordnet und in die Ausgabe-Datei geschrieben.

Wenn die Checkbox **K2005** unter **Einstellungen > Q-DAS > K-Felder > Einstellungen für K-Felder** aktiviert wurde, werden die **K2005** für alle Merkmale geschrieben, unabhängig davon, ob **K2005 (Merkmal Klasse)** in den erweiterten Einstellungen aktiviert ist. In diesem Fall bekommen die Merkmale den vom Bediener ausgewählten **K2005**-Wert (dezimal) aus dem **Eingabe Dialog für Q-DAS Daten**. Nur wenn in der Messroutine vor einem Merkmal das Überwachungsfeld mit dem Namen **K2005** vorhanden ist, wird dem Merkmal (bzw. den Achsen) die jeweilige Klasse aus dem Überwachungsfeld zugeordnet und der Wert vom Bediener überschrieben.

Bei der Einstellung **Standardisiertes Merkmal** für **Position mit MMC / LMC Bonus** sind andere [Regeln](#page-22-0) für die Schreibweise der **K2005**-Felder.

Bei aktivierter Checkbox **K2022 (Nachkommastellen)** wird bei jedem Merkmal pro Achse die Anzahl der Nachkommastellen mit dem K-Feld **2022** ausgegeben. Die Ausgabe der Messwerte erfolgt jedoch immer mit 7 Nachkommastellen. Ist die Checkbox deaktiviert, ist die Checkbox im Menüpunkt ["Einstellungen"](#page-15-0) im Bereich ["Programmeinstellungen"](#page-18-0) bei "Feste Anzahl [Nachkommastellen"](#page-20-1) nicht verfügbar.

Bei aktivierter Checkbox **K2991 (PC-DMIS ID)** wird bei jedem Merkmal pro Achse die PC-DMIS ID mit dem K-Feld **2991** ausgegeben.

Bei aktivierter Checkbox **K2997 (Merkmal GUID)** wird bei jedem Merkmal pro Achse die Unique ID (UID) aus PC-DMIS mit dem K-Feld **2997** ausgegeben. In PC-DMIS kann die UID angezeigt werden, indem im Bearbeitungsfenster mit der rechten Maustaste "Wechsle Popup-Anzeige" → "Befehlsangaben" gewählt wird.

Bei Merkmalen, bei denen Achsen ausgewertet werden (z.B.: Lage), wird für jede Achse die UID ausgegeben (im Screenshot: X).

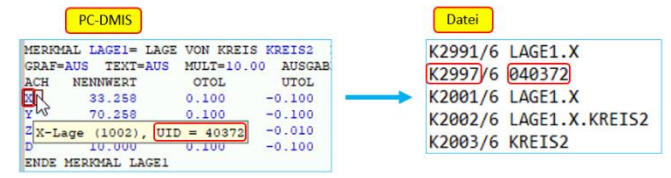

Bei Merkmalen ohne Achsen (Form und Lage) wird die UID des Merkmalsnamens ausgegeben.

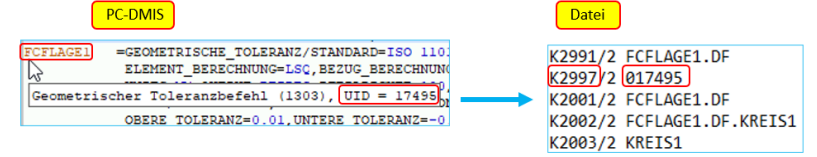

Mit den Checkboxen auf der rechten Seite kann entschieden werden, welche weiteren K-Felder ausgegeben werden sollen. Betrifft diese mehrere K-Felder (im Text an "x" zu erkennen), erscheint ein Tooltip mit den betreffenden K-Feldern, wenn der Mauszeiger über den Text bewegt wird (im Beispiel: K28xx K28xx (Benutzerfeldinhalte) (Benutzerfeldinhalte)).K2901 (Prüfbedingungen) K2802, K2812, K2822, K2832, K2842, K2852, K2862, K2872, K2882, K2892

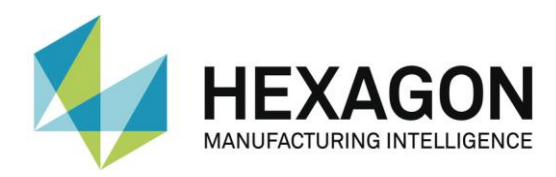

## <span id="page-28-0"></span>2.6. Menüpunkt "Einstellungen" → "Q-DAS"

#### <span id="page-28-1"></span>2.6.1.Feldbezeichner

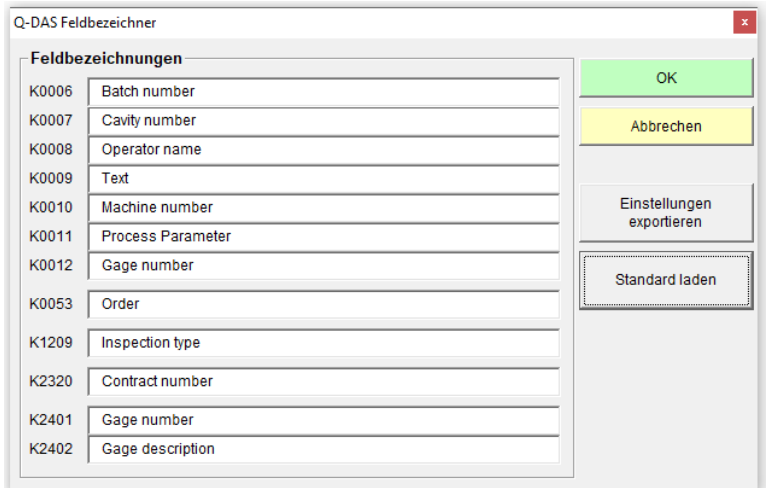

Abhängig von der Kundenapplikation verwendet Q-DAS® K-Felder mit abgeänderter Bezeichnung als standardmäßig im Datenformat beschrieben. In diesem Dialog kann die Bezeichnung für einige K-Felder angepasst werden, um die Bedieneroberfläche anzupassen. Das Datenformat wird nicht verändert oder beeinflusst.

Hinweis: Nach der Erstinstallation des Q-DAS Konverters sind diese Feldbezeichnungen in Englisch. Änderungen haben tw. Einfluss auf die Bezeichnungen im Dialog ["Einstellungen](#page-29-0) für K-Felder" (siehe "K-Felder" unten).

Der Schalter "Einstellungen exportieren" speichert die aktuellen Einstellungen in der Datei QDAS\_Settings.cfg im Datenverzeichnis der Software (C:\ProgramData\PCDQDAS\Settings).

Der Schalter "Standard laden" setzt die aktuellen Einstellungen auf die englischen Standardbezeichnungen zurück.

Der "OK" Schalter schließt den Dialog.

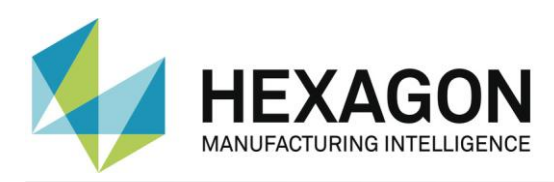

#### <span id="page-29-0"></span>2.6.2.K-Felder

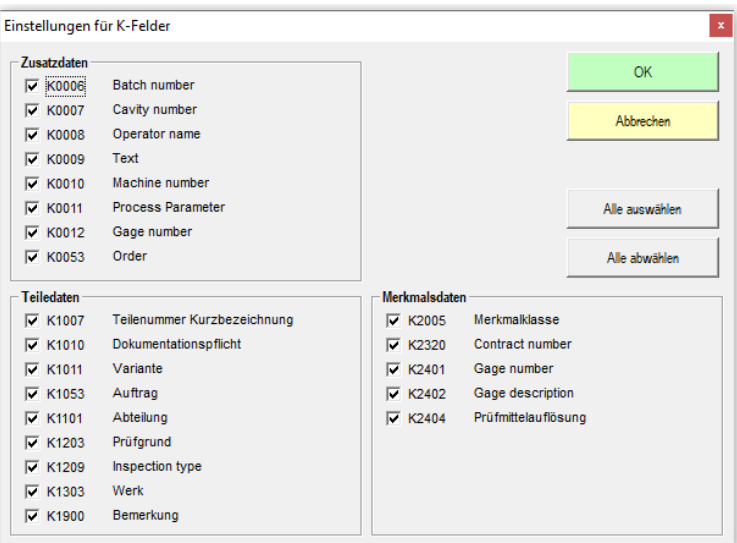

In diesem Dialog kann eingestellt werden, welche K-Felder in der Bedieneroberfläche aktiviert sein sollen.

Hinweis: Die im Dialog "Q-DAS Feldbezeichner" (siehe ["Feldbezeichner"](#page-28-1) oben) gewählten Bezeichnungen beeinflussen tw. die hier verwendeten K-Feld Bezeichnungen.

Alle K-Felder, welche mittels Überwachungsfelder in der Messroutine gesetzt werden, müssen deaktiviert werden.

Der "OK" Schalter speichert die aktuellen Einstellungen und schließt den Dialog.

Mittels "Abbrechen" wird der Dialog ohne speichern der Einstellungen geschlossen.

Mittels "Alle auswählen" werden alle Checkboxen aktiviert.

Mittels "Alle abwählen" werden alle Checkboxen deaktiviert.

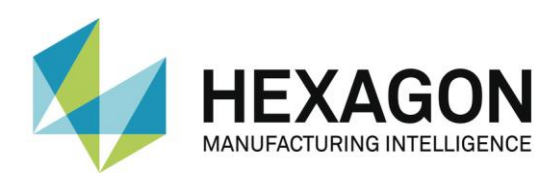

## <span id="page-30-0"></span>2.7. Menüpunkt "Einstellungen" → "Überwachungsfelder"

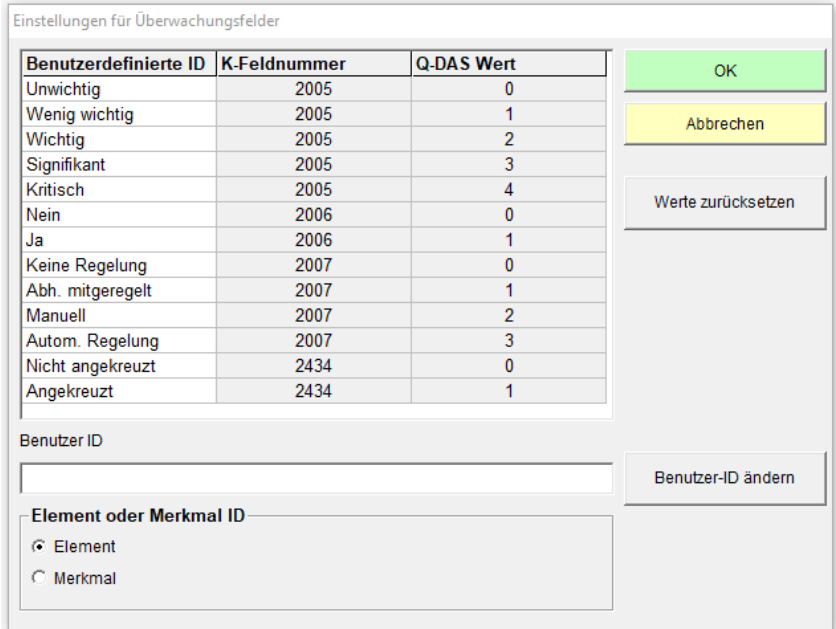

In diesem Dialog können die Bezeichnungen der Überwachungsfelder bearbeitet werden.

Vorrausetzung ist, dass unter **Einstellungen > Ausgabedatei > Erweiterte Einstellungen** im Bereich "K2201 (Merkmalsnummer)" nicht die Einstellung "Elementname (FORD Regel)" gewählt ist. Ist diese Einstellung gewählt, können die Bezeichnungen nicht geändert werden.

Um die Bezeichnung zu ändern, wird in der Spalte "Benutzerdefinierte ID" der gewünschte Eintrag mittels Mausklick gewählt. Dieser kann in dem Feld "Benutzer ID" überschrieben und mittels der Schaltfläche "Benutzer-ID ändern" übernommen werden.

Der "OK" Schalter speichert die aktuellen Einstellungen und schließt den Dialog.

Mit der Schaltfläche "Werte zurücksetzen" können vorgenommene Änderungen zurückgesetzt werden. Dies betrifft auch Änderungen, die bereits mittels "OK" gespeichert wurden.

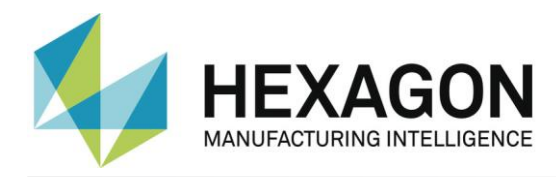

## <span id="page-31-0"></span>2.8. Menüpunkt "Einstellungen" → "Sicherheit"

Mit dieser Funktion kann zwischen dem Bedienermodus und dem Administratormodus gewählt werden.

Im Administratormodus sind alle Funktionen verfügbar.

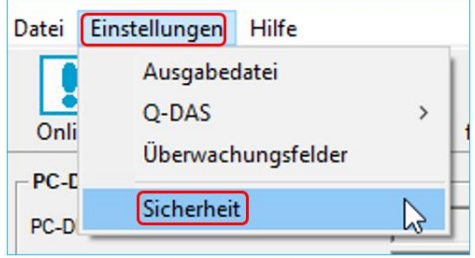

Um den Bedienermodus zu aktivieren, wird der Menüpunkt "Sicherheit" angeklickt. Im folgenden Fenster "Sicherheit" wird das Passwort eingeben und wiederholt.

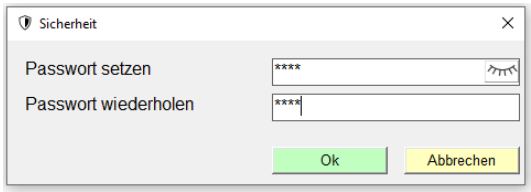

Mit der Schaltfläche " im wird das Passwort im Klartext angezeigt.

Nach Bestätigung mit "OK" sind im Menüpunkt "Einstellungen" die Funktionen "Ausgabedatei", "Q-DAS" und "Überwachungsfelder" nicht mehr verfügbar.

In der Bedieneroberfläche signalisiert ein orangefarbener Streifen den Bedienermodus.

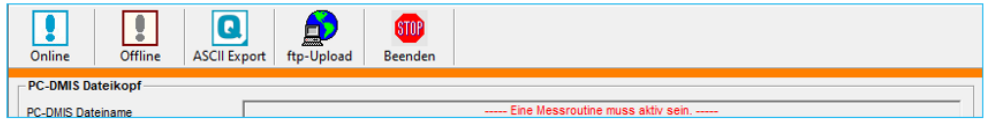

Um den Administratormodus zu aktivieren, muss der Menüpunkt "Sicherheit" erneut angeklickt und im folgenden Fenster das vorher definierte Passwort eingeben werden.

Wird dar Q-DAS Konverter geschlossen und erneut gestartet ist der Bedienermodus aktiv, unabhängig davon, ob er vor dem Schließen aufgehoben wurde.

Um den Bedienermodus dauerhaft zu deaktivieren, im Fenster "Sicherheit" das korrekte Passwort eingeben und die Checkbox "Passwort zurücksetzen" aktiviert werden.

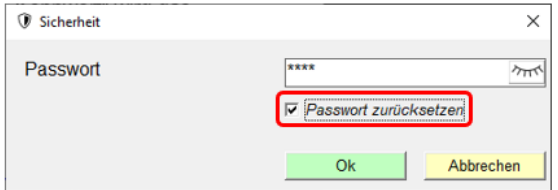

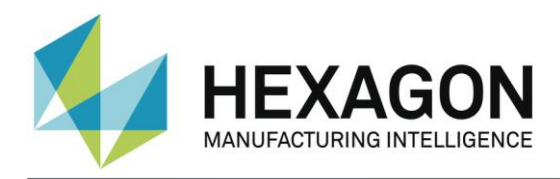

#### <span id="page-32-0"></span>2.9.Offline Konvertierung

Starten Sie den Konverter, wie in [Punkt 3.3](#page-13-0) (siehe oben) beschrieben, nach der Ausführung der Messroutine.

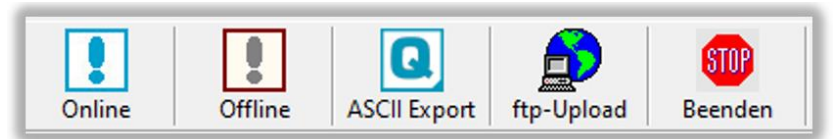

Um die Offline Konvertierung anzustoßen, betätigen Sie den Schalter <Offline>. Nachdem alle Werte aus der Messroutine gelesen wurden, erscheint folgender Dialog:

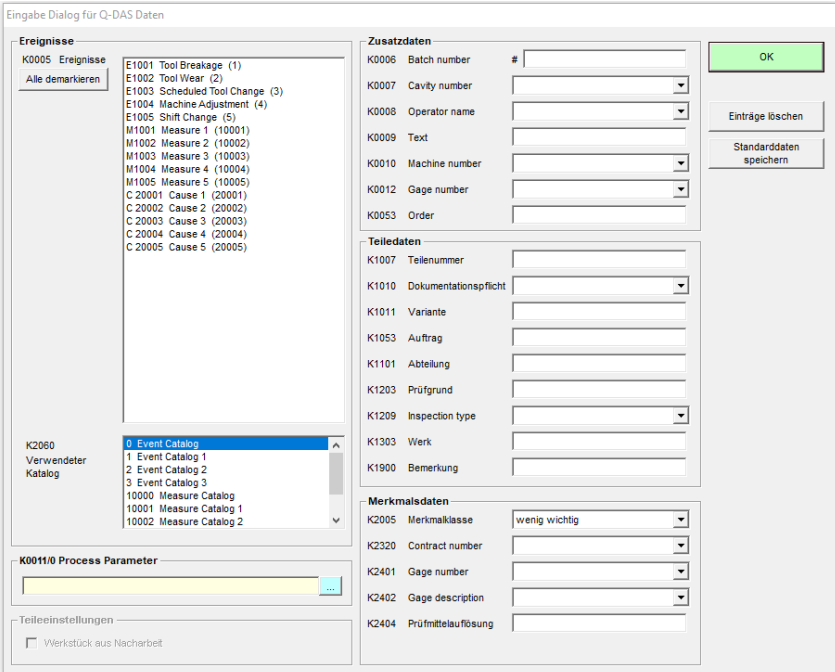

In diesem Dialog können Q-DAS® Zusatzdaten gesetzt werden. Die Werte, welche hier gesetzt werden, gelten für alle Merkmale.

Hier kann ein Teil auch als Nacharbeitsteil gekennzeichnet werden (Werkstück aus Nacharbeit). Dies ist nur erforderlich, wenn die Funktion "Ergebnisabhängige [Unterverzeichnisse verwenden"](#page-19-0) im Menüpunkt "Einstellungen → Ausgabedatei" aktiviert ist. Ansonsten ist dieser Schalter deaktiviert.

Mittels eines Überwachungsfeldes mit dem Namen "FirstPart" kann das Werkstück auch als aus der Nacharbeit kommend identifiziert werden. Hierbei gibt es die Werte "0" für nachgearbeitete Teile und "1" für Teile, welche direkt aus der Fertigung kommen.

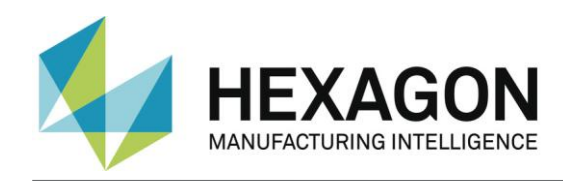

#### *Tipp:*

*Der Prozessparameter wird in einem separaten Dialog konfiguriert. Diesen öffnet man durch Bestätigen der Schaltfläche … rechts neben dem Parameter.*

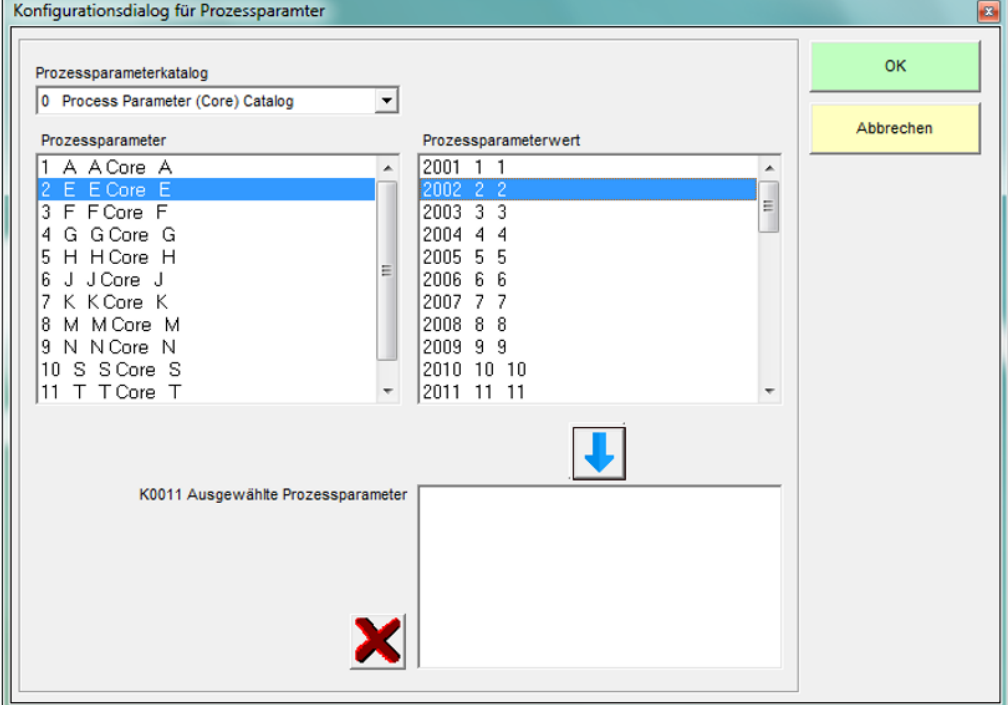

In diesem Dialog wählen Sie zuerst den verwendeten Katalog. Als zweites wählen Sie den Prozessparameter. Dadurch werden nun alle verfügbaren Prozessparameterwerte angezeigt. Wählen Sie den gewünschten Wert aus und übernehmen die Auswahl mit der

#### P**U**schaltfläche

" "in die Liste für die ausgewählten Prozessparameter. Wählen Sie nun den nächsten Wert aus. Mit der  $\mathbf{R}^k$  Schaltfläche können Sie die gesamte Liste oder den ausgewählten Wert in der Liste löschen.

Der Schalter Daten für Programm speichern speichert die aktuellen Einstellungen in diesem Dialog für die aktuelle Messroutine ab. Der Konverter kann dann die Einstellungen bei der nächsten Messung mit dieser Messroutine vorschlagen.

WICHTIG: Die kundenspezifische Q-DAS Katalogdatei muss in das Unterverzeichnis Catalogs im Datenverzeichnis des Konverters kopiert werden. Der Name der Katalogdatei muss MyCatalog.dfd lauten.

Ab Version 2.1.2. existiert ein Registrierungseinstellung (CatalogPathName), welche den Pfad und Dateinamen der Katalogdatei beinhalten kann. Ab Version 2.3.1 kann der Zielordner für die lokalen Katalogdateien über den

Registrierungseintrag "ValueFilePath" festgelegt werden. In dem Unterverzeichnis Catalogs können auch zulässige Werte für die K-Felder **K1209**, **K2320**, **K2401** und **K2402** gespeichert werden. Die Namen für die jeweiligen Dateien lauten K1209.dat,

K2320.dat, K2401.dat und K2402.dat. Diese Dateien können mit einem Standardeditor bearbeitet werden.

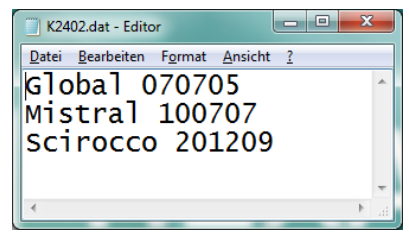

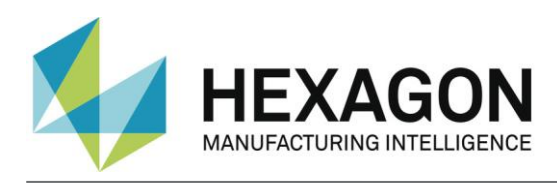

#### <span id="page-34-0"></span>2.9.1.Merkmale vor dem Export beurteilen

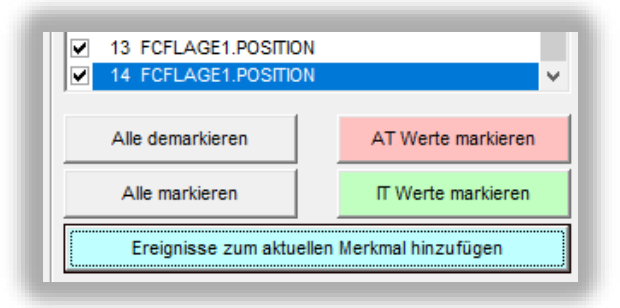

In dem Bereich Merkmalsdaten werden nun alle Merkmale angezeigt. Das aktuell angezeigte Merkmal kann in der Liste gewählt werden. Nach dem Importieren sind automatisch alle Merkmale in der Liste markiert. Dieses muss auch beim Exportieren in das Q-DAS® Format so sein.

Bevor Sie die Daten exportieren, können Sie überprüfen, ob alle Werte innerhalb der Toleranzgrenzen liegen. Für diesen Test stehen die Schalter Alle demarkieren, AT Werte markieren, Alle markieren und

IT Werte markieren zur Verfügung.

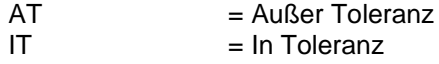

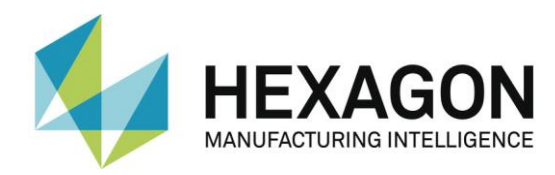

Mit dem Schalter Ereignisse zum aktuellen Merkmal hinzufügen können Sie einen Dialog öffnen, indem Sie Ereignisse zu dem aktuellen Merkmal setzen können.

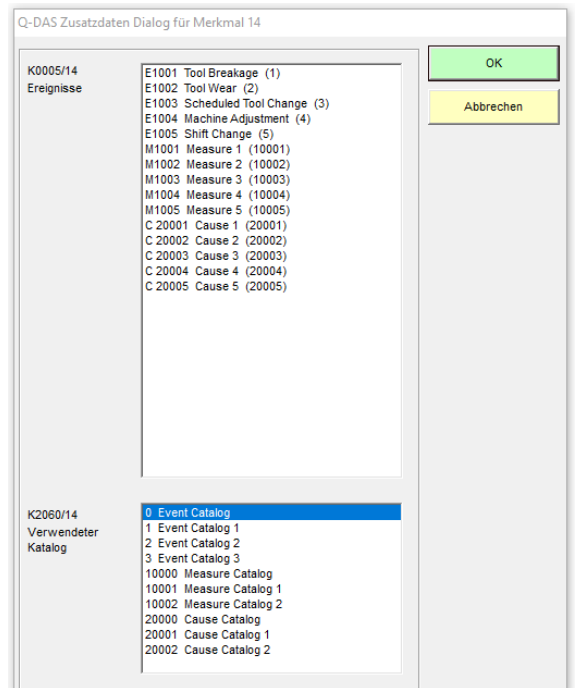

Die Liste "Verwendeter Katalog" ist ein Filter für die Liste "Ereignisse". Wenn ein Ereignis für ein individuelles Merkmal hinzugefügt wird, wird der Katalogverweis immer auf den Hauptkatalog gesetzt.

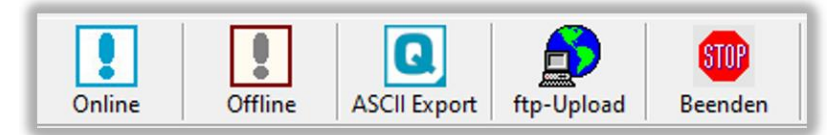

Nun können die Q-DAS ASCII Daten mit der Schaltfläche "ASCII Export" erzeugt werden.

Bei fehlenden Einstellungen erscheint folgender Hinweis:

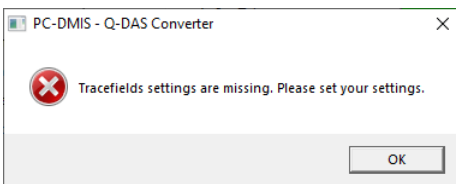

Nach Bestätigung dieser Meldung mit "OK" öffnet sich das Fenster "Einstellungen für Überwachungsfelder" (siehe: [Menüpunkt "Einstellungen"](#page-30-0) → "Überwachungsfelder" oben). In diesem können die Einstellungen geprüft werden. Nach Bestätigung mit "OK" können die Q-DAS ASCII Daten mit der Schaltfläche "ASCII Export" erzeugt werden.

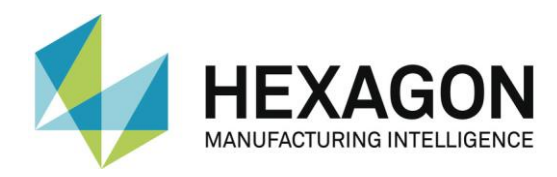

### <span id="page-36-0"></span>2.10. Konvertierung aus der PC-DMIS™ Messroutine

Wenn Sie die Online Konvertierung nutzen wollen, müssen Sie den Konverter vor dem Start der Messroutine starten, aber nachdem diese geöffnet wurde.

Der Eingabedialog für Q-DAS Zusatzdaten kann zur Laufzeit der Messroutine geschlossen werden.

Bei der Online Konvertierung empfängt der Konverter die Daten zur Laufzeit der PC-DMIS™ Messroutine. Dies bedeutet eine erhebliche Zeiteinsparung gegenüber der Offline Konvertierung.

#### <span id="page-36-1"></span>2.10.1. Online Konvertierung aus der Messroutine

Um die Online Konvertierung aus der jeweiligen Messroutine zu starten, fügen Sie ein Kommando für einen externen Befehl im Anfang der Messroutine ein.

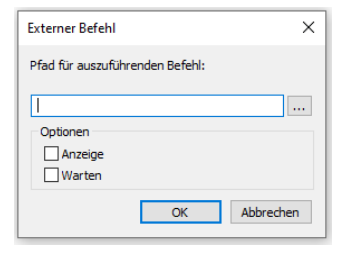

PC-DMIS™ Dialoge für externe Befehle. Deaktivieren Sie die Checkboxen für "Anzeige" und "Warten" um das System optimal zu nutzen.

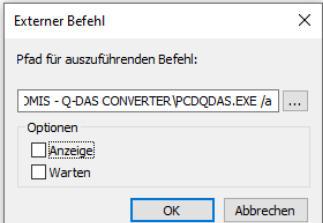

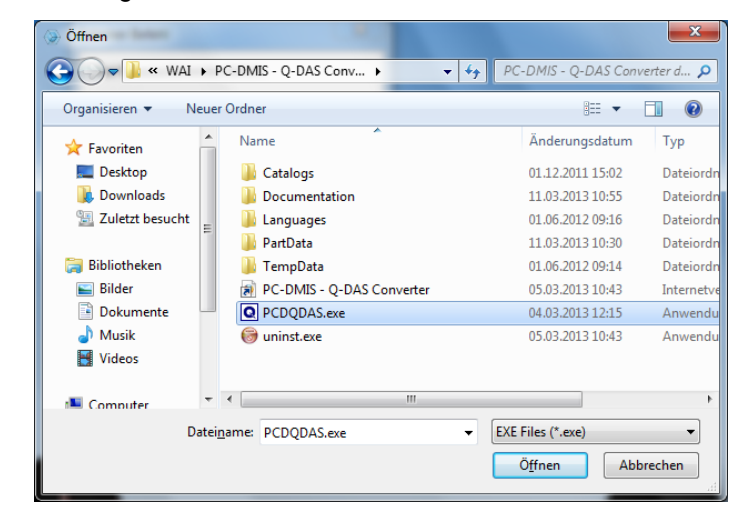

Das komplette Kommando in der Messroutine lautet:

EXTERNERBEFEHL/KEINE\_ANZEIGE, NICHT\_WARTEN ; C:\Program Files (x86)\PC-DMIS - Q-DAS Converter\PCDQDAS.EXE /a

Bitte beachten Sie, dass zwischen .exe und dem / ein Leerzeichen stehen muss.

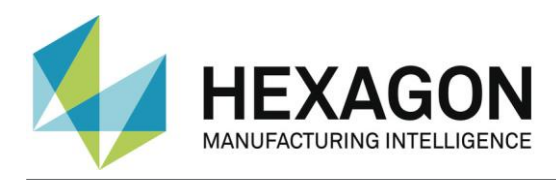

## <span id="page-37-0"></span>2.10.2. Mögliche Argumente in der Messroutine

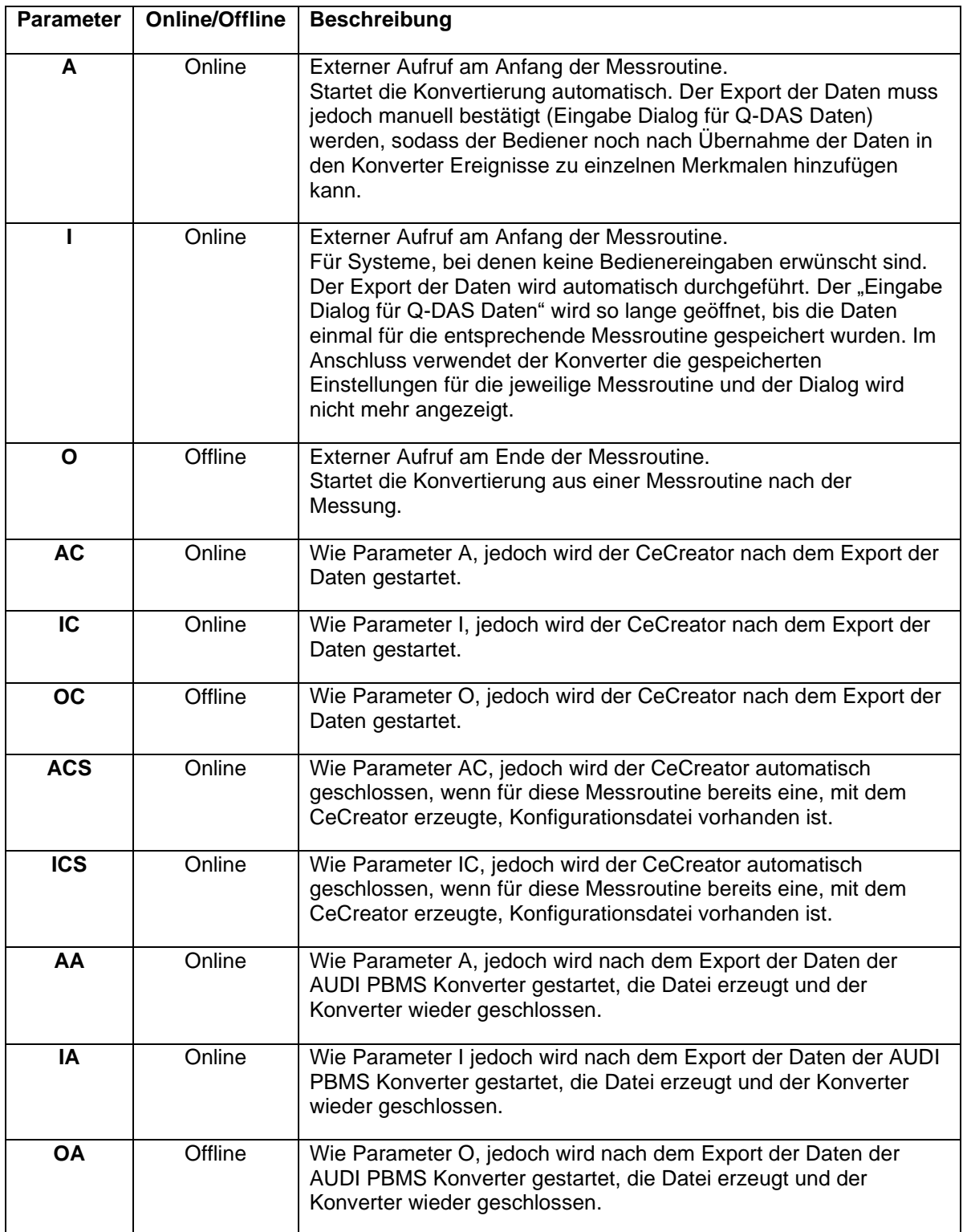

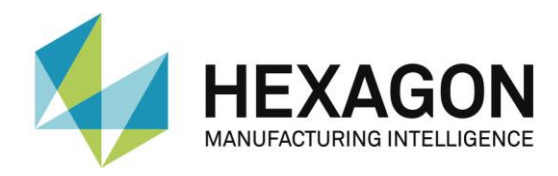

#### <span id="page-38-0"></span>2.10.3. Individuelles Zielverzeichnis aus der Messroutine festlegen

Es kann ein zweiter Parameter gesetzt werden. Dieser überschreibt das eingestellte Zielverzeichnis für die Q-DAS® ASCII Dateien.

Beispiel:

Sie wollen die Q-DAS ASCII Dateien der aktuellen Messroutine in das Verzeichnis C:\QDAS\_DATEN schreiben. Dieses Verzeichnis entspricht nicht den üblichen Einstellungen im Konverter.

Das Kommando in der Messroutine lautet hierfür:

EXTERNERBEFEHL/KEINE\_ANZEIGE, NICHT\_WARTEN ; C:\PROGRAMME\PC-DMIS – Q-DAS CONVERTER\PCDQDAS.EXE /a /C:\QDAS\_DATEN

Verwenden Sie zur Trennung der Befehlszeilenargumente immer ein Leerzeichen mit einem anschließenden Slash (" /"). Verwenden Sie nach Möglichkeit keine Leerzeichen in der Pfadbezeichnung.

#### <span id="page-38-1"></span>2.10.4. CeCreator

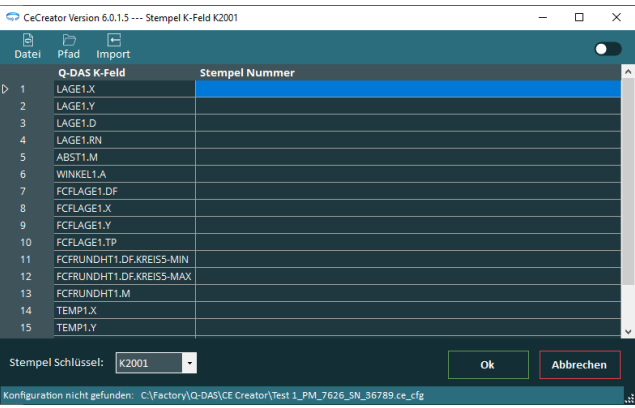

Während der Installation des Q-DAS Konverters kann durch Aktivieren der entsprechenden Checkbox auch der CeCreator installiert werden. Mit diesem Tool können die Werte der K-Felder **K2001** oder **K2002** für die Ergebnisdatei geändert werden.

Die Einstellungen im Q-DAS Konverter unter ["Einstellungen"](#page-15-0) → ["Erweiterte Einstellungen"](#page-24-0) in den Bereichen ["K2001 \(Merkmalsnummer\)"](#page-24-2) und ["K2002 \(Merkmalsname\)"](#page-24-3) beeinflussen die Anzeige und Ausgabe der Merkmale.

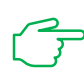

Um eine korrekte Funktion des CeCreators sicherzustellen, müssen die Einstellungen im Q-DAS Konverter so gewählt werden, dass bei jedem Ablauf der Messung eine neue Q-DAS Datei erzeugt wird (z.B.: durch aktivieren der Checkbox ["Vierstelligen Dateizähler verwenden"](#page-17-1) siehe oben).

Die Benutzeroberfläche kann durch manuellen Start oder Start aus der Messroutine geöffnet werden (siehe: ["Bedienung"](#page-41-0) unten).

#### <span id="page-38-3"></span>**Benutzeroberfläche:**

<span id="page-38-2"></span>Menüpunkt "Datei":

Mittels "Beenden" kann der CeCreator geschlossen werden. Alternativ kann dies durch Klick auf das rechts oben befindliche Symbol " $\times$ " erfolgen.

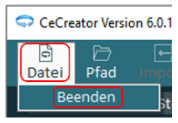

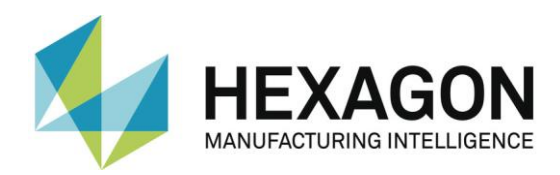

#### <span id="page-39-0"></span>Menüpunkt "Pfad"

Wird dieser Menüpunkt gewählt öffnet sich das Fenster "Verzeichnis für Konfigurationsdatei".

Mit den Radiobuttons "Standard" oder "Benutzerdefiniert" kann der Speicherort der Konfigurationsdatei (\*.ce.cfg) festgelegt werden.

Standard:

Die Konfigurationsdatei wird in dem Ordner gespeichert, in welchem sich die Messroutine befindet.

⚫ Benutzerdefiniert:

Durch Klicken auf die Schaltfläche "■ " auf der rechten Seite kann das Verzeichnis festlegelegt werden, in dem die Konfigurationsdatei gespeichert werden soll.

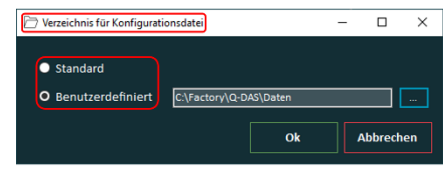

<span id="page-39-1"></span>Menüpunkt "Import"

Um zu vermeiden, das bei einer neuen Konfigurationsdatei (siehe unten: [Unter folgenden](#page-44-1) 

[Bedingungen wird eine neue Konfigurationsdatei erzeugt\)](#page-44-1) alle Werte in der Spalte ["Stempel Nummer"](#page-40-0) (siehe unten) erneut eingegeben werden müssen, kann mit dieser Funktion eine vorhandene Konfigurationsdatei (siehe unten: [Schaltfläche "OK"\)](#page-41-1) geladen und bei Bedarf bearbeitet werden.

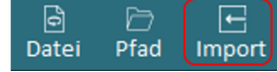

Ist unter ["Stempel Schlüssel"](#page-41-2) ein anderes K-Feld als in der importierten Datei gewählt, erscheint folgender Hinweis:

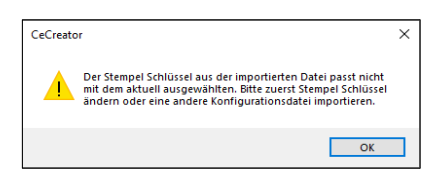

In diesem Fall muss das K-Feld wie unter ... Stempel Schlüssel" wählen" beschrieben, geändert und der Import wiederholt werden.

War der Import erfolgreich und das K-Feld unter ["Stempel Schlüssel"](#page-41-2) wird geändert, werden alle Felder in der Spalte "Stempel Nummer" geleert und müssen, wie unter "Spalte ["Stempel Nummer""](#page-40-0) beschrieben, manuell oder durch Import einer vorhandenen Konfigurationsdatei, gefüllt werden.

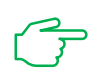

Sind in der Q-DAS Datei und der importierten Konfigurationsdatei unterschiedliche Merkmale vorhanden, erscheint folgender Hinweis:

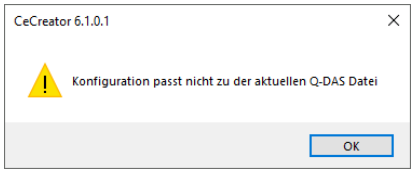

Die Merkmale, die sich in der Q-DAS Datei von den Merkmalen in der Konfigurationsdatei unterscheiden, werden rot dargestellt.

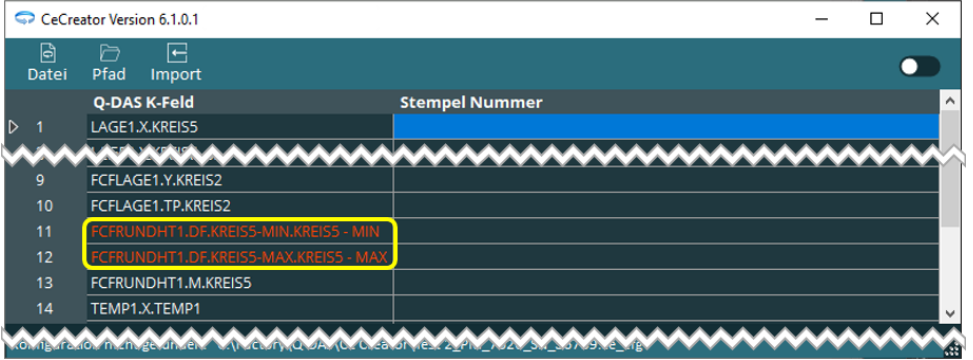

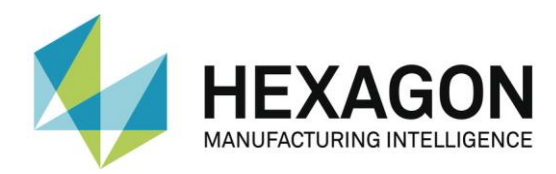

In der Spalte ["Stempel Nummer"](#page-40-0) sind keine Werte enthalten, können aber wie [unten](#page-40-0) beschrieben eingegeben werden. Alternativ können die Werte durch den wiederholten Import einer vorhandenen Konfigurationsdatei den Merkmalen zugeordnet werden.

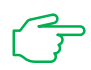

<span id="page-40-1"></span>Um eine neue Konfigurationsdatei zu erstellen, muss unter dem Menüpunkt ["Pfad"](#page-39-0) ein Pfad gewählt werden, in dem *keine* Datei mit dem Namen der neu zu erstellenden Konfigurationsdatei vorhanden ist. Ist eine Datei mit diesem Namen vorhanden, wird diese *nicht* überschrieben.

Durch Klick auf die Schaltfläche ["OK"](#page-41-1) wird die Konfigurationsdatei in dem, in der Fußzeile bei "Konfiguration" oder "Konfiguration nicht gefunden" angezeigten Pfad mit dem angezeigten Namen erzeugt (vorausgesetzt, es existiert keine Datei mit identischem Namen – siehe [oben\)](#page-40-1). Die Werte für das gewählte K-Feld (siehe: [Stempel Schlüssel](#page-41-2) oben) werden aus der Spalte ["Stempel Nummer"](#page-40-0) in die Q-DAS Datei geschrieben und der CeCreator geschlossen.

Dieser Menüpunkt ist nicht verfügbar, wenn zu der, in PC-DMIS geöffneten Messroutine bereits passende eine Konfigurationsdatei existiert (siehe: [Schaltfläche "OK"](#page-41-1) unten).

<span id="page-40-3"></span>⚫ Ändern der Ansicht

Die Benutzeroberfläche kann "Dunkel" oder "Hell" dargestellt werden. Hierzu auf den rechts oben befindlichen Schiebregler klicken und das gewünschte Design wählen.

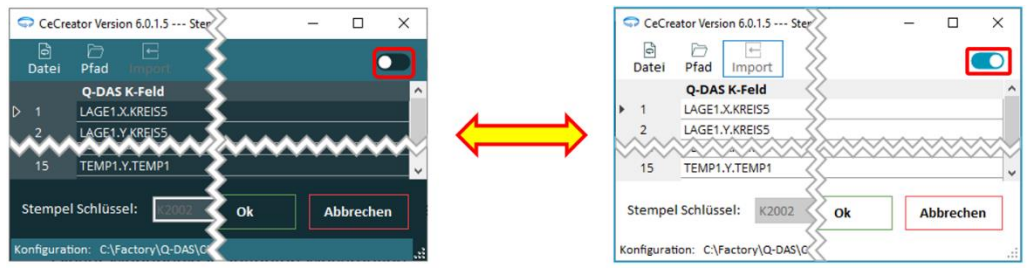

<span id="page-40-2"></span>Spalte "Q-DAS K-Feld"

Abhängig vom gewählten K-Feld (siehe: ["Stempel Schlüssel" wählen](#page-41-2) unten) werden die in der Messroutine vorhandenen Merkmale angezeigt (siehe Screenshot unten). Die Werte für diese Merkmale können wie unter ["Spalte "Stempel Nummer"](#page-40-0)" beschrieben, geändert werden.

<span id="page-40-0"></span>Spalte "Stempel Nummer"

Den in der Spalte ["Q-DAS](#page-40-2) K-Feld" (siehe oben) angezeigten Merkmalen können individuelle Werte zugeordnet werden. Hierzu in die entsprechende Zeile klicken und den gewünschten Wert eingeben.

Sind in der Messroutine mehr Merkmale vorhanden, als angezeigt werden können, kann mit dem rechts befindliche Scrollbalken (bzw. dem Mausrad) auf – und abwärtsgescrollt werden.

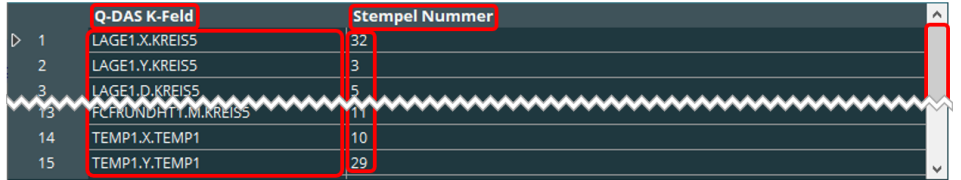

Wird eine Stempel Nummer doppelt eingegeben, erscheint folgende Fehlermeldung:

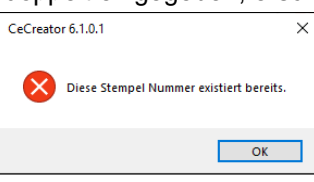

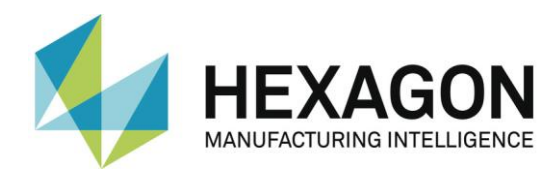

Nach Bestätigung dieser Meldung wird der Wert entfernt und muss geändert oder die Zeile leer gelassen werden.

Ist bereits eine Konfigurationsdatei für die Messroutine erstellt worden (siehe: [Schaltfläche](#page-41-1)  ["OK"](#page-41-1) unten), können diese Werte nicht mehr geändert werden.

<span id="page-41-2"></span>⚫ "Stempel Schlüssel" wählen

Durch Klick auf das Symbol " $\blacktriangleright$  "öffnet sich eine Dropdown-Liste, aus welcher der gewünschte Schlüssel gewählt werden kann.

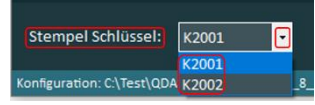

Ist bereits eine Konfigurationsdatei für die Messroutine erstellt worden (siehe: [Schaltfläche](#page-41-1)  ["OK"](#page-41-1) unten), können diese Werte nicht mehr geändert werden.

<span id="page-41-1"></span>● Schaltfläche "OK"

Durch Klick auf diese Schaltfläche werden die Werte übernommen, die Ergebnisdatei erzeugt und die Bedieneroberfläche geschlossen (siehe auch: ["Bedienung"](#page-41-0) unten).

Falls noch nicht vorhanden, wird die Konfigurationsdatei in den Pfad geschrieben, welcher unter dem Menüpunkt ["Pfad"](#page-39-0) definiert wurde. Der Name dieser Datei setzt sich aus den Kopfdaten der PC-DMIS Messroutine (jeweils durch "\_" getrennt), gefolgt von der Erweiterung ".ce.cfg" zusammen. Sind in den Kopfdaten Sonderzeichen enthalten, die in Windows als Dateiname unzulässig sind, werden diese in "" umgewandelt.

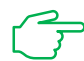

Ist in dem unter Menüpunkt ["Pfad"](#page-39-0) definierten Pfad eine Datei mit identischem Namen vorhanden, wird diese *nicht* überschrieben.

Sind in der Spalte ["Stempel Nummer"](#page-40-0) keine Werte vorhanden, ist das Speichern nicht möglich und es erscheint folgender Hinweis:

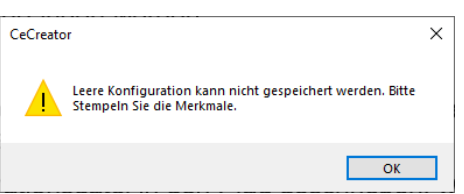

Schaltfläche "Abbrechen"

Mit dieser Schaltfläche wird die Bedieneroberfläche ohne weitere Aktionen geschlossen.

#### <span id="page-41-0"></span>**Bedienung:**

**Manueller Start** 

Durch Anklicken der "CeCreator.exe" wird der CeCreator gestartet. Diese Datei befindet sich im Installationsverzeichnis des Q-DAS Konverters im Ordner "CeCreator" (Standard: [C:\Program Files \(x86\)\PC-DMIS -](file:///C:/Program%20Files%20(x86)/PC-DMIS%20-%20Q-DAS%20Converter/CeCreator) Q-DAS Converter\CeCreator).

Der CeCreator startet in Englisch und es sind nur die Menüpunkte ["Datei"](#page-38-2), ["Pfad"](#page-39-0) sowie die Dropdown-Liste für die Wahl des K-Feldes (siehe: ["Stempel Schlüssel" wählen](#page-41-2) oben) verfügbar.

Mit dem Menüpunkt ["Datei"](#page-38-2) und bei ["Stempel Schlüssel"](#page-41-2) können Voreinstellungen für den Start des CeCreators aus der Messroutine vorgenommen werden.

⚫ Start aus der Messroutine

Der CeCreator wid aus der Messroutine durch Start des Q-DAS Konverters mit einem externen Befehl und Übergabe diverser Parameter (siehe Abschnitt: [Mögliche Argumente](#page-37-0) in [der Messroutine\)](#page-37-0) gestartet werden.

Der CeCreator startet in der, im Q-DAS Konverter gewählten Sprache.

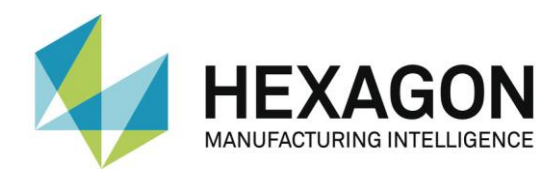

#### **Keine Konfigurationsdatei vorhanden:**

Ist keine zur Messroutine passende Konfigurationsdatei vorhanden (siehe ["Schaltfläche](#page-41-1)  ["OK""](#page-41-1) oben und ["Unter folgenden Bedingungen wird eine neue Konfigurationsdatei erzeugt"](#page-44-1) unten), muss der CeCreator mit dem Parameter "IC" gestartet werden.

Beispiel (externer Befehl gekürzt):

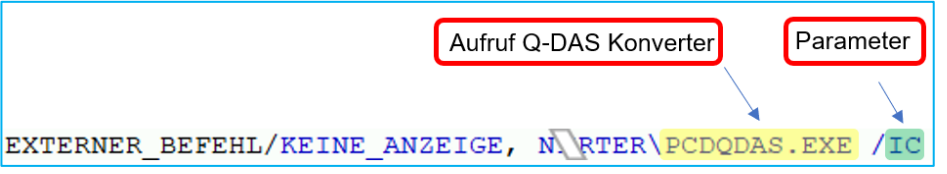

Nachdem die Messung beendet ist, öffnet sich die CeCreator-Benutzeroberfläche.

In der Fußzeile erscheint ein Hinweis, dass die entsprechende Konfigurationsdatei (Pfad und Name) nicht gefunden wurde.

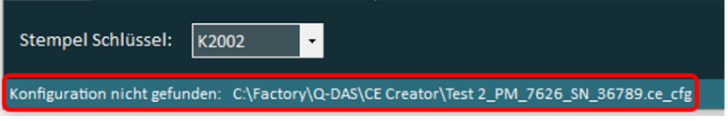

Anschließend können die entsprechenden Einstellungen vorgenommen und den Merkmalen die Werte zugeordnet werden (siehe ["Benutzeroberfläche"](#page-38-3) oben).

Durch Klick auf die Schaltfläche ["OK"](#page-41-1) wird die Konfigurationsdatei in dem angezeigten Pfad mit dem angezeigten Namen erzeugt. Die Werte für das bei ["Stempel Schlüssel"](#page-41-2) gewählte K-Feld werden aus der Spalte ["Stempel Nummer"](#page-40-0) in die Q-DAS Datei geschrieben und der CeCreator geschlossen.

Um nicht allen Merkmalen erneut Werte zuordnen zu müssen, kann mit dem Menüpunkt ["Import"](#page-39-1) (siehe oben) eine Konfigurationsdatei importiert werden. Pfad und Name der importierten Datei werden zusätzlich zur fehlenden Konfigurationsdatei in der Fußzeile angezeigt.

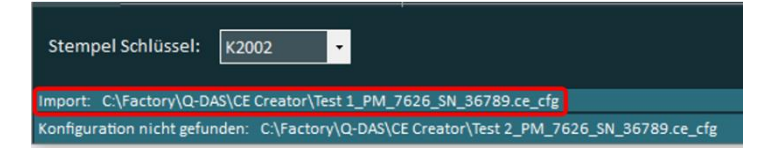

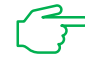

Sind in der Q-DAS Datei und der importierten Konfigurationsdatei unterschiedliche Merkmale vorhanden, müssen die Hinweise im Menüpunkt ["Import"](#page-39-1) berücksichtigt werden.

Anschließend können die entsprechenden Einstellungen vorgenommen und den Merkmalen die Werte zugeordnet werden (siehe ["Benutzeroberfläche"](#page-38-3) oben).

Durch Klick auf die Schaltfläche ["OK"](#page-41-1) wird die Konfigurationsdatei in dem, in der Fußzeile bei "Konfiguration nicht gefunden:" angezeigten Pfad mit dem angezeigten Namen erzeugt. Die Werte für das gewählte K-Feld (siehe: [Stempel Schlüssel](#page-41-2) oben) werden aus der Spalte ["Stempel Nummer"](#page-40-0) in die Q-DAS Datei geschrieben und der CeCreator geschlossen.

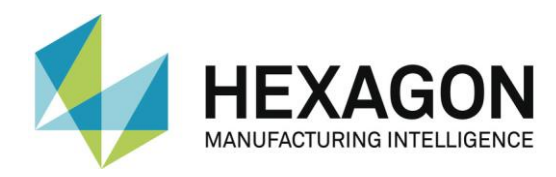

#### **Konfigurationsdatei vorhanden:**

Ist eine zur Messroutine passende Konfigurationsdatei vorhanden, werden die Werte in der Spalte ["Stempel Nummer"](#page-40-0) entsprechend angezeigt.

Bis auf die Änderung der [Ansicht](#page-40-3) und des [Pfades](#page-39-0) (siehe jeweils oben) können keine weiteren Änderungen vorgenommen werden. Der Export einer Konfigurationsdatei ist ebenfalls nicht möglich.

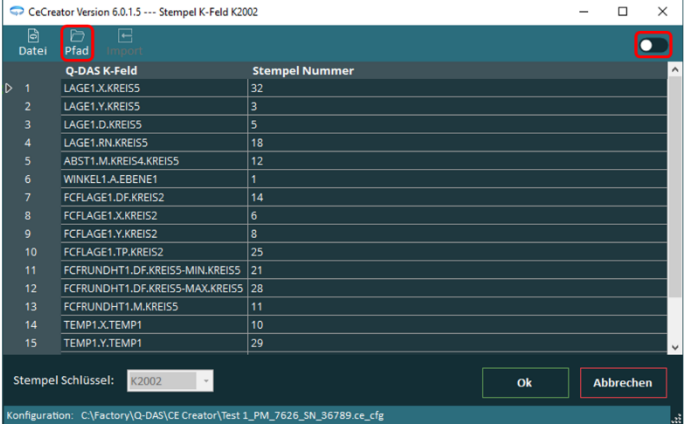

Da keine Änderungen mehr möglich sind, kann der Aufruf des CeCreators in der Messroutine zukünftig mit dem Parameter "ICS" erfolgen.

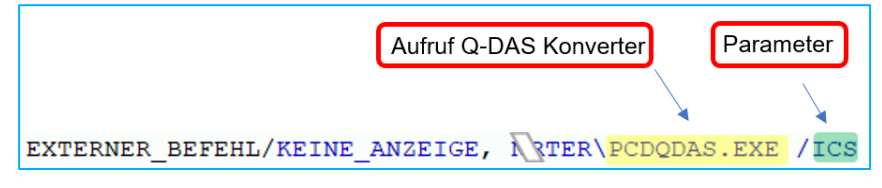

In diesem Fall werden die Werte für das gewählte K-Feld (siehe: [Stempel Schlüssel](#page-41-2) oben) aus der Spalte ["Stempel Nummer"](#page-40-0) in die Q-DAS Datei geschrieben, ohne dass die Benutzeroberfläche des CeCreators geöffnet wird.

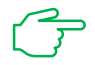

Sind in der Q-DAS Datei und der importierten Konfigurationsdatei unterschiedliche Merkmale vorhanden, erscheint folgender Hinweis:

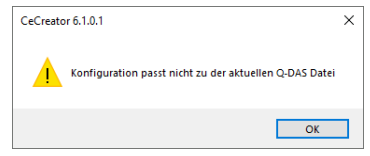

Unabhängig vom Parameter "ICS" wird die Benutzeroberfläche geöffnet. Die Merkmale, die sich in der Q-DAS Datei von den Merkmalen in der Konfigurationsdatei unterscheiden, werden rot dargestellt.

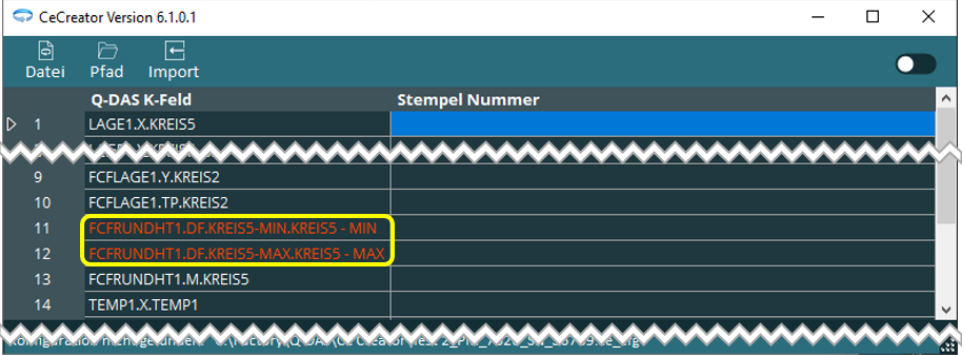

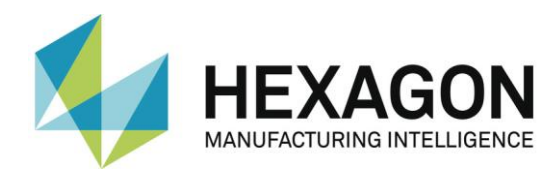

Der Menüpunkt ["Import"](#page-39-1) ist verfügbar und bei [Stempel Schlüssel](#page-41-2) ist die Dropdownliste für die Wahl des K-feldes verfügbar.

In der Spalte ["Stempel Nummer"](#page-40-0) sind keine Werte enthalten, können aber wie unter "Spalte ["Stempel Nummer"](#page-40-0)" (siehe oben) beschrieben eingegeben werden. Alternativ können die Werte durch den [Import](#page-39-1) einer vorhandenen Konfigurationsdatei den Merkmalen zugeordnet werden.

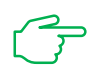

<span id="page-44-2"></span>Um eine neue Konfigurationsdatei zu erstellen, muss unter dem Menüpunkt ["Pfad"](#page-39-0) ein Pfad gewählt werden, in dem *keine* Datei mit dem Namen der neu zu erstellenden Konfigurationsdatei vorhanden ist. Ist eine Datei mit diesem Namen vorhanden, wird diese *nicht* überschrieben.

Durch Klick auf die Schaltfläche ["OK"](#page-41-1) wird die Konfigurationsdatei in dem, in der Fußzeile bei "Konfiguration" angezeigten Pfad mit dem angezeigten Namen erzeugt (vorausgesetzt, es existiert keine Datei mit identischem Namen – siehe [oben\)](#page-44-2). Die Werte für das gewählte K-Feld (siehe: [Stempel Schlüssel](#page-41-2) oben) werden aus der Spalte ["Stempel Nummer"](#page-40-0) in die Q-DAS Datei geschrieben und der CeCreator geschlossen.

#### <span id="page-44-1"></span>**Unter folgenden Bedingungen wird eine neue Konfigurationsdatei erzeugt:**

- Eine neue Messroutine wurde erstellt.
- ⚫ Die Kopfdaten in der PC-DMIS Messroutine wurden geändert.
- ⚫ Der Name der Messroutine wurde geändert.
- <span id="page-44-0"></span>● Eine Messroutine wurde gestartet, ohne dass eine Konfigurationsdatei vorhanden ist.

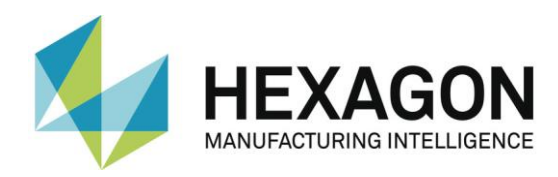

#### 2.10.5. PC-DMIS - Audi PBMS Konverter

Während der Installation des Q-DAS Konverters kann durch Aktivieren der entsprechenden Checkbox auch der PC-DMIS - Audi PBMS Konverter installiert werden. Mit diesem Tool wird eine zusätzliche Q-DAS Datei erzeugt, in der ausschließlich die Abweichungen (statt Messwerte) ausgegeben werden.

Der Aufruf des Audi PBMS Konverters kann mit diversen Argumenten aus der Messroutine (siehe: [Mögliche Argumente in der Messroutine](#page-37-0) oben) erfolgen. Alternativ kann im Installationsordner (Standard: [C:\Program Files \(x86\)\PC-DMIS -](file:///C:/Program%20Files%20(x86)/PC-DMIS%20-%20Q-DAS%20Converter/Audi%20PBMS%20Konverter) Q-DAS Converter\Audi PBMS [Konverter\)](file:///C:/Program%20Files%20(x86)/PC-DMIS%20-%20Q-DAS%20Converter/Audi%20PBMS%20Konverter) die "PCDMIS AudiPBMS Konverter.exe" gestartet werden.

#### **Benutzeroberfläche:**

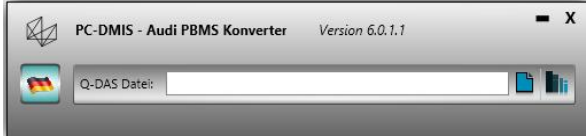

Durch Klick auf die Schaltfläche " m " kann die Sprache geändert werden (Deutsch oder Englisch).

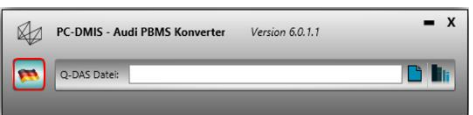

<span id="page-45-1"></span>Datei(en) wählen:

Durch Klick auf die Schaltfläche " in " wird der Dateimanager geöffnet. Anschließend kann die Q-DAS Datei (dfq oder dfd) gewählt werden.

Mit den unter Windows üblichen Tastenkombinationen "Strg" und "û" können mehrere einzelne Dateien bzw. ein Block von Dateien gewählt werden.

Sind mehrere Dateien ausgewählt, erfolgt die Konvertierung (siehe ["Datei konvertieren"](#page-45-0)

unten) automatisch und der PC-DMIS – Audi PBMS Konverter wird geschlossen.

Ist eine einzelne Datei gewählt, wird der Name im Feld "Q-DAS Datei:" angezeigt.

<span id="page-45-0"></span>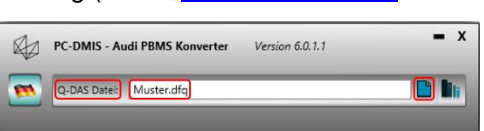

⚫ Datei konvertieren:

Ist eine Q-DAS Datei (dfq oder dfd) gewählt, kann durch Klick auf die Schaltfläche " In " eine weitere Q-DAS Datei erzeugt werden. Im Verzeichnis der Originaldatei wird der Ordner "AUDI PBMS" angelegt. In diesem Ordner wird die Datei mit dem Namen der Originaldatei gespeichert.

Wurde eine \*.dfd-Datei gewählt, wird die dazugehörige dfx-Datei ebenfalls in diesen Ordner kopiert.

In der dfq oder dfd Datei werden die Nennwerte (**K2101**) mit "0" ausgegeben. Für die untere und obere Spezifikationsgrenze (**K2110** und **K2111**) werden die Werte des unteren und oberen Abmaßes (**K2112** und **K2113**) verwendet. Ausgegeben werden nur die Abweichungen, nicht die Messwerte.

Sind mehrere Dateien ausgewählt (siehe ["Datei\(en\) wählen"](#page-45-1) oben), erfolgt die Konvertierung automatisch (bei dfd-Dateien werden die jeweiligen dfx-Dateien in den Ordner "AUDI PBMS" kopiert).

Nach der Konvertierung wird der PC-DMIS – Audi PBMS Konverter geschlossen.

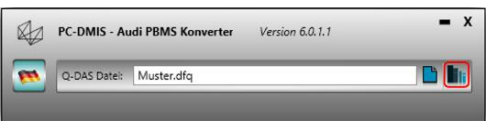

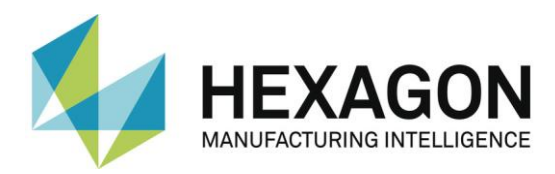

## <span id="page-46-0"></span>3. Liste von unterstützten Q-DAS K-Feldern und ihre Datenherkunft

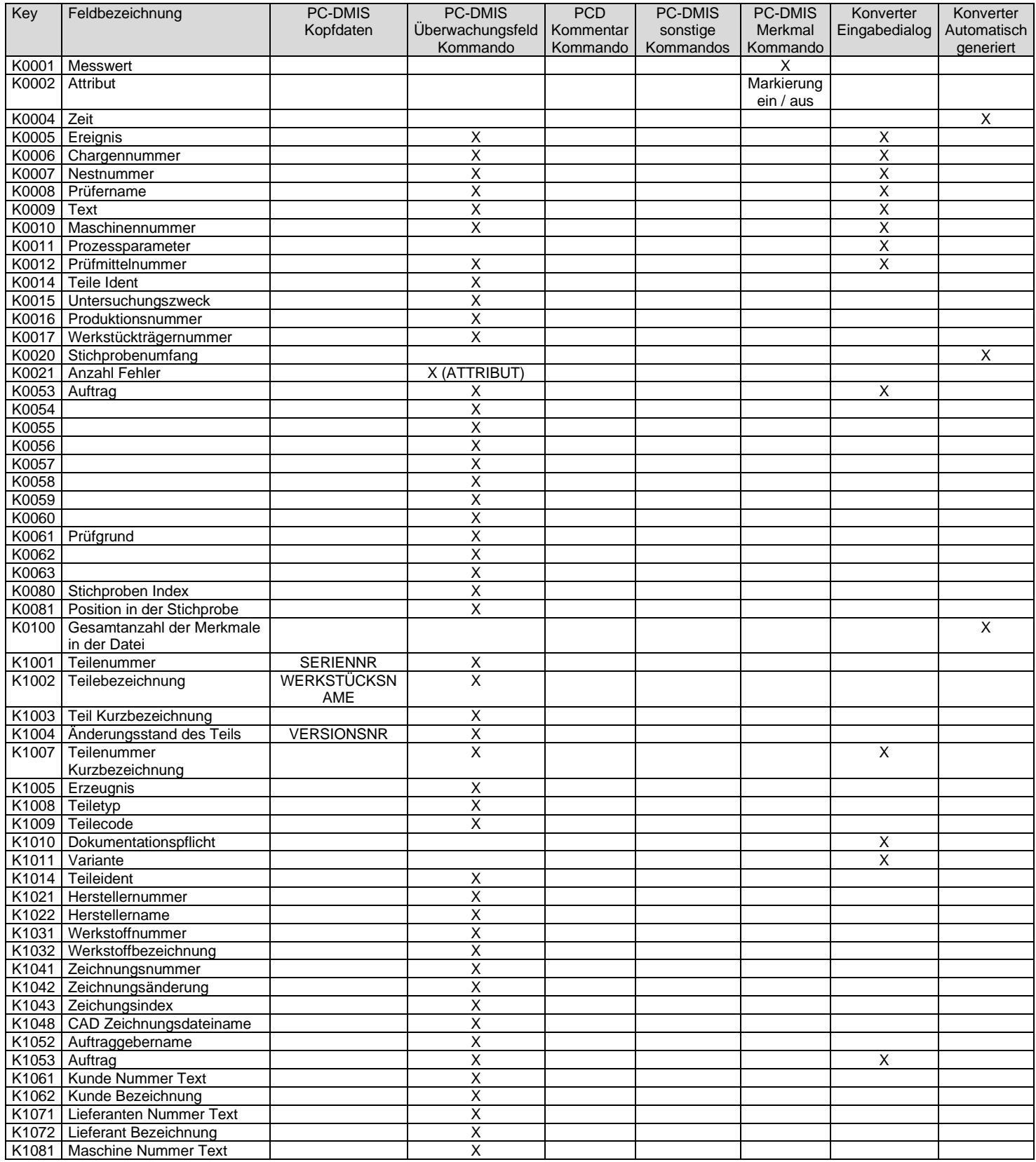

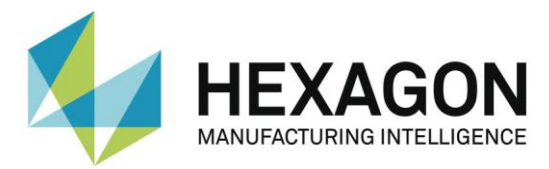

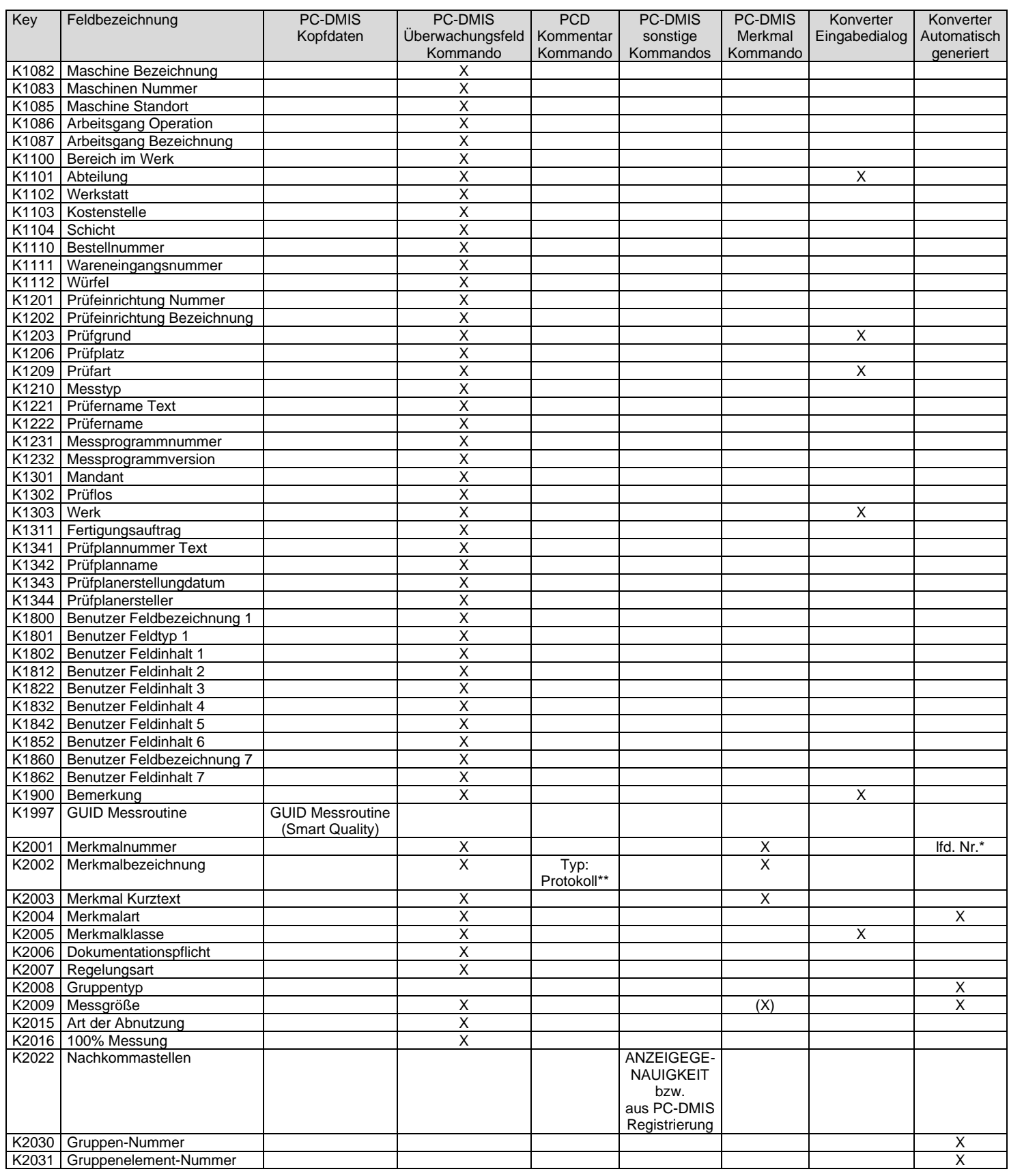

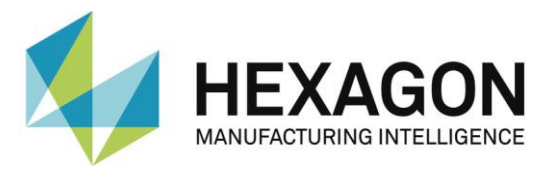

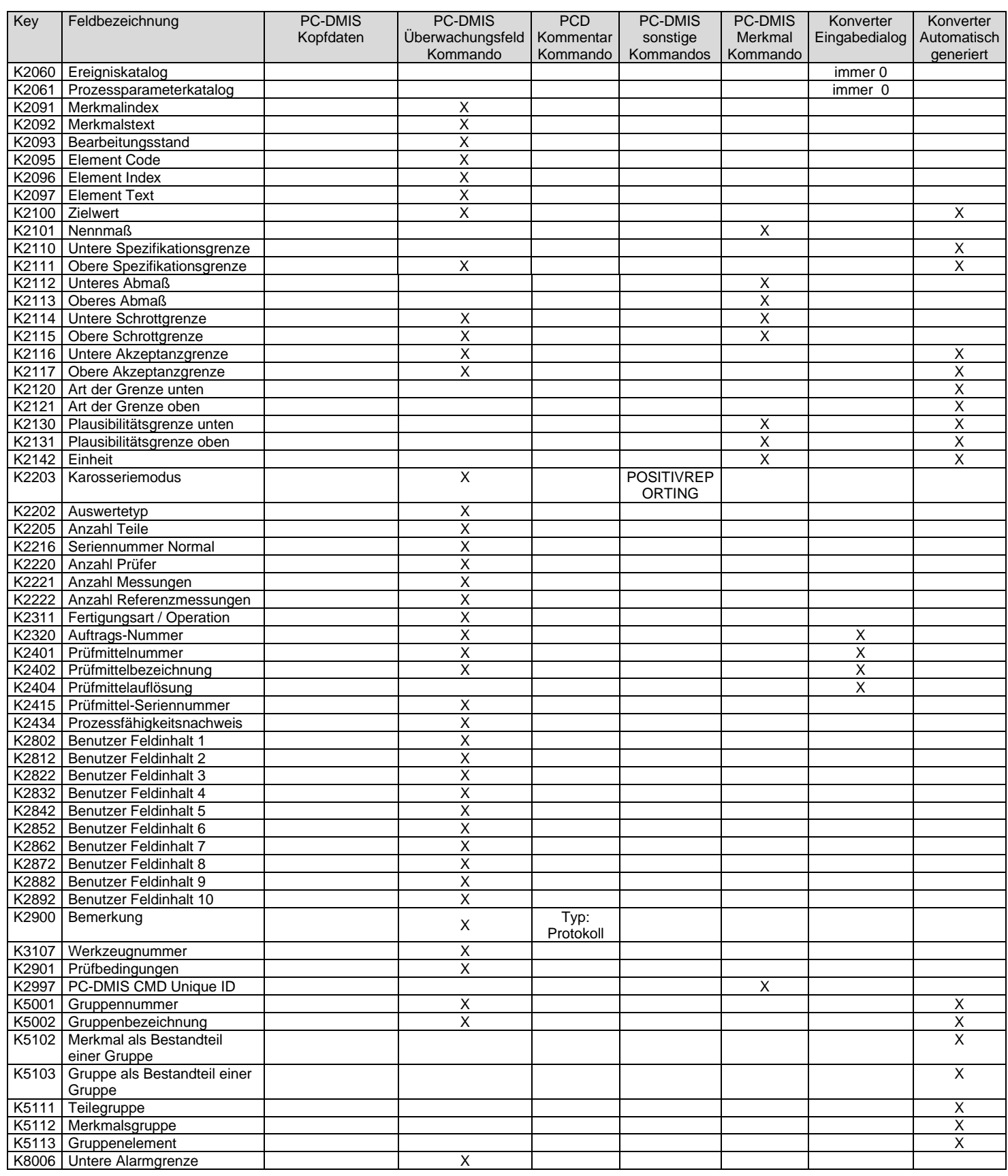

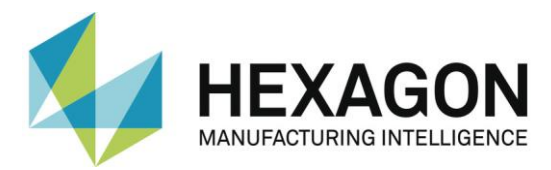

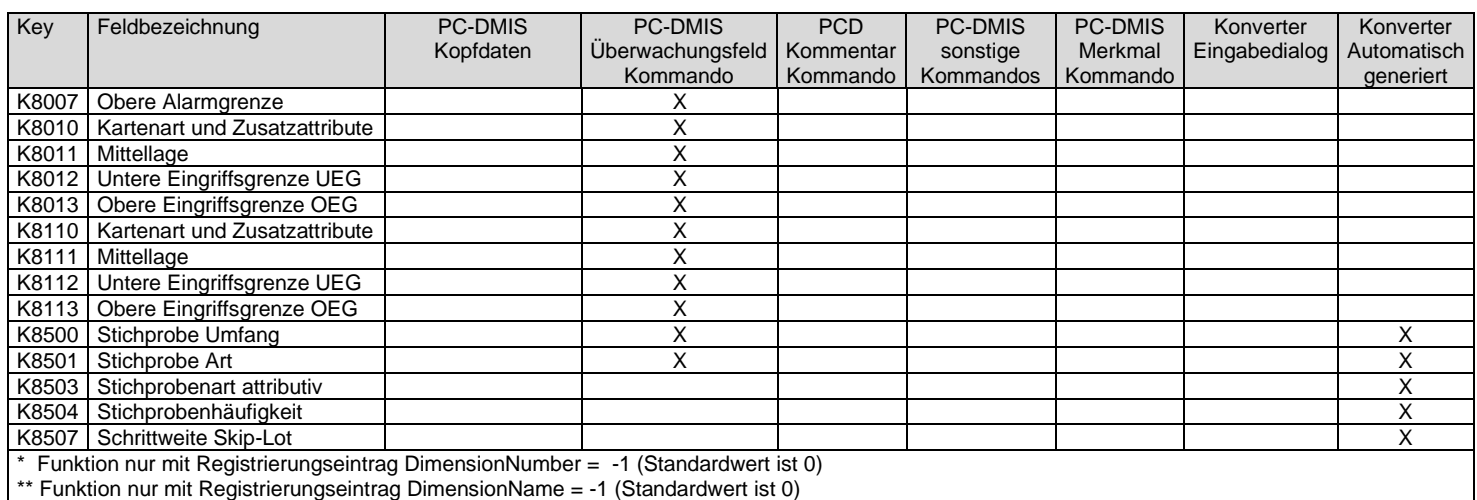

Summe der unterstützten K-Felder: 188

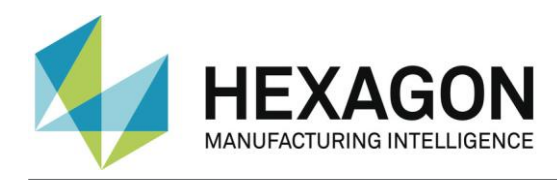

## <span id="page-50-0"></span>4. Liste von unterstützten Merkmalen in PC-DMIS™

- $\bullet$  DIMENSION A LOCATION
- ⚫ DIMENSION\_D\_LOCATION
- $\bullet$  DIMENSION FLATNESS LOCATION
- DIMENSION H LOCATION
- $\bullet$  DIMENSION L LOCATION
- $\bullet$  DIMENSION PA LOCATION
- ⚫ DIMENSION\_PD\_LOCATION
- ⚫ DIMENSION\_PR\_LOCATION
- DIMENSION\_R\_LOCATION
- $\bullet$  DIMENSION ROUNDNESS LOCATION
- ⚫ DIMENSION\_RS\_LOCATION
- DIMENSION RT\_LOCATION
- DIMENSION S LOCATION
- ⚫ DIMENSION\_STRAIGHTNESS\_LOCATION
- DIMENSION T LOCATION
- ⚫ DIMENSION\_X\_LOCATION
- DIMENSION Y LOCATION
- DIMENSION Z LOCATION
- $\bullet$  DIMENSION TRUE DIAM LOCATION
- ⚫ DIMENSION\_TRUE\_D1\_LOCATION
- ⚫ DIMENSION\_TRUE\_D2\_LOCATION
- $\bullet$  DIMENSION TRUE D3 LOCATION
- ⚫ DIMENSION\_TRUE\_DD\_LOCATION
- $\bullet$  DIMENSION TRUE DF LOCATION
- ⚫ DIMENSION\_TRUE\_FLATNESS\_LOCATION
- $\bullet$  DIMENSION TRUE LD LOCATION
- $\bullet$  DIMENSION TRUE LF LOCATION
- $\bullet$  DIMENSION TRUE PA LOCATION
- $\bullet$  DIMENSION TRUE PR LOCATION
- ⚫ DIMENSION\_TRUE\_ROUNDNESS\_LOCATION
- $\bullet$  DIMENSION TRUE STRAIGHTNESS LOCATION
- $\bullet$  DIMENSION TRUE WD LOCATION
- $\bullet$  DIMENSION TRUE WF LOCATION
- DIMENSION TRUE X LOCATION

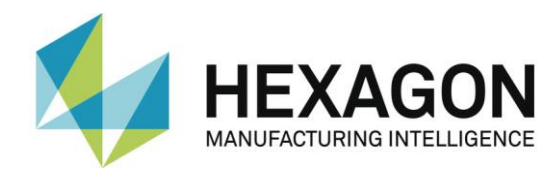

- ⚫ DIMENSION\_TRUE\_Y\_LOCATION
- DIMENSION TRUE Z LOCATION
- ⚫ DIMENSION\_2D\_ANGLE
- ⚫ DIMENSION\_2D\_DISTANCE
- ⚫ DIMENSION\_3D\_ANGLE
- DIMENSION\_3D\_DISTANCE
- $\bullet$  DIMENSION ANGULARITY
- ⚫ DIMENSION\_COAXIALITY
- $\bullet$  DIMENSION\_CONCENTRICITY
- ⚫ DIMENSION\_FLATNESS
- DIMENSION KEYIN
- $\bullet$  DIMENSION PARALLELISM
- ⚫ DIMENSION\_PERPENDICULARITY
- ⚫ DIMENSION\_PROFILE
- DIMENSION\_ROUNDNESS
- $\bullet$  DIMENSION RUNOUT
- ⚫ DIMENSION\_STRAIGHTNESS
- DIMENSION SYMMETRY
- ⚫ DIMENSION\_PROFILE\_LINE
- DIMENSION\_PROFILE\_SURFACE
- ⚫ Geometrische Toleranzen
- ⚫ Merkmale "Lehren"
- Merkmal "Größe"
- ⚫ ESF Toolkit Elemente

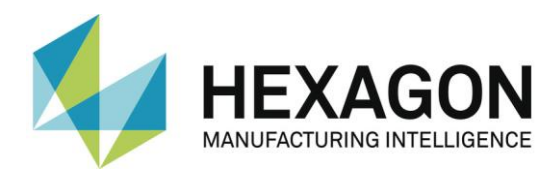

# <span id="page-52-0"></span>5. Beispiele

## Verwendung des Konverters in einer Messroutine mit Schleife(n):

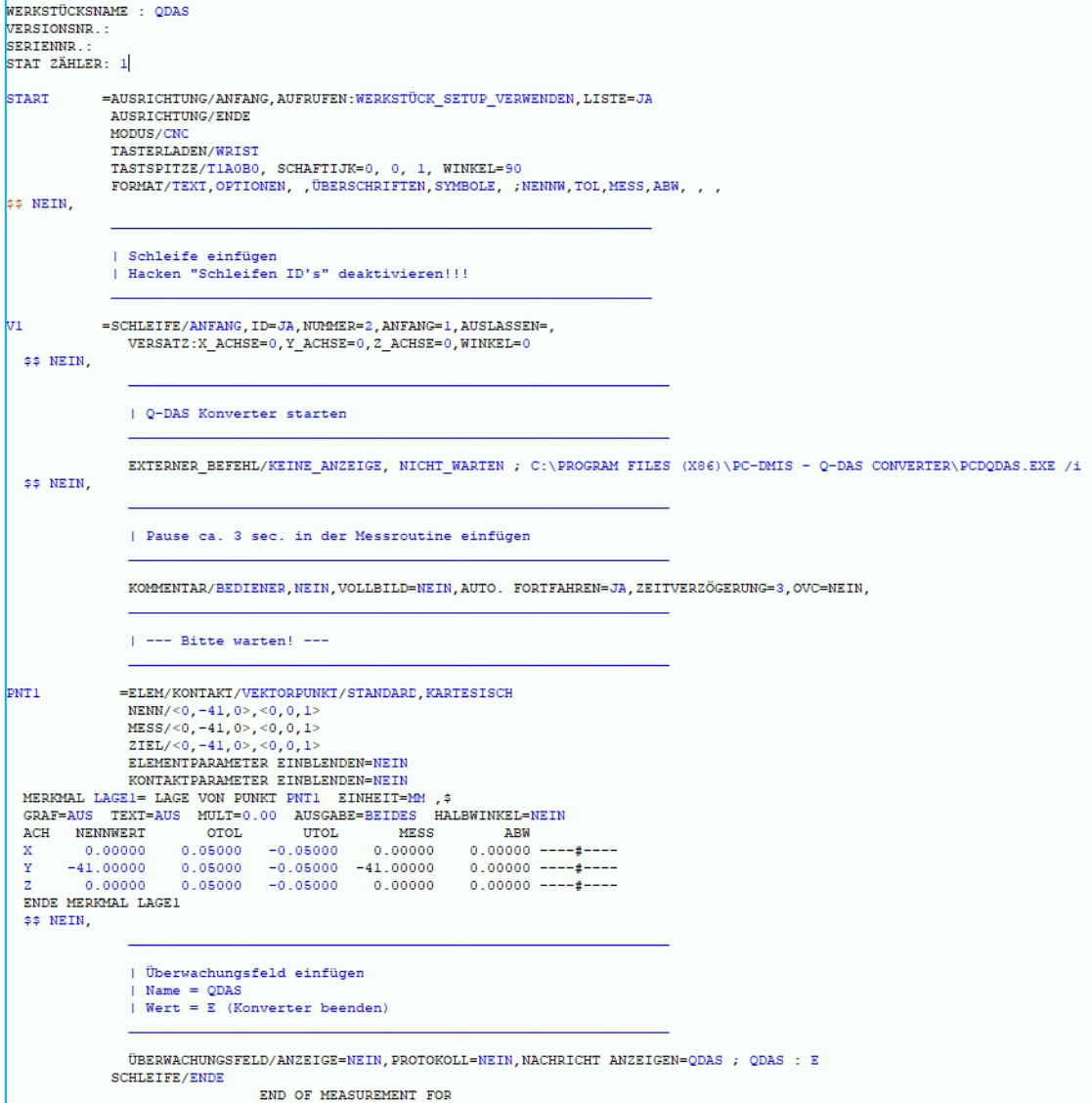

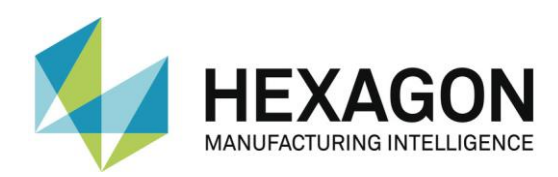

Beispielcode für unterschiedliche Akzeptanzgrenzen in der Messroutine:

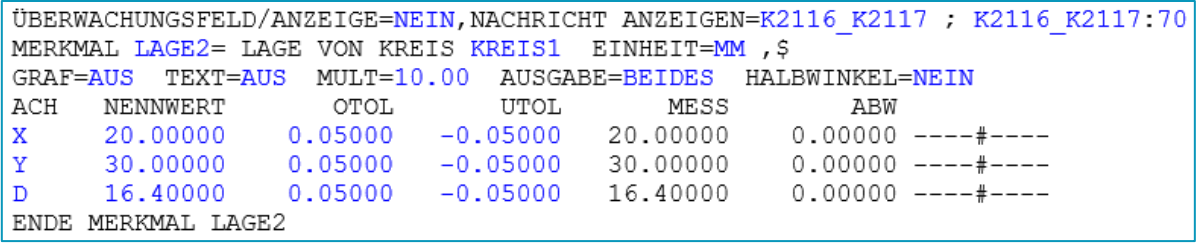

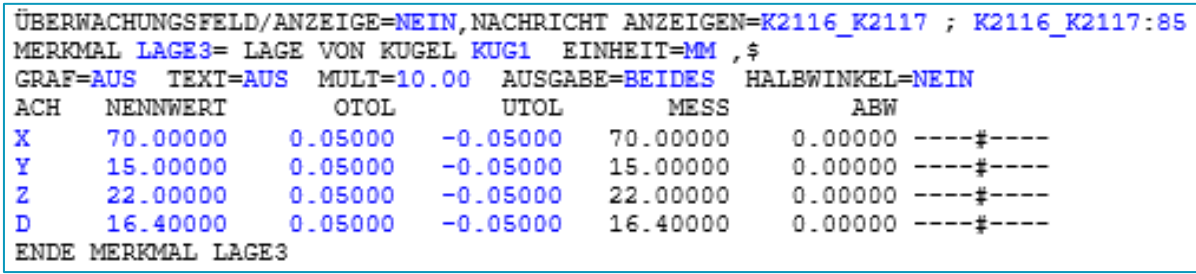

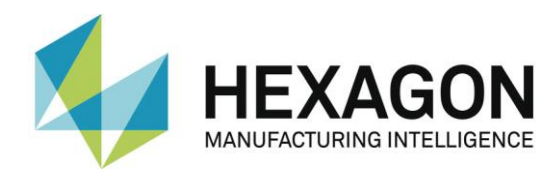

# <span id="page-54-0"></span>6. Über Hexagon

Hexagon ist ein weltweit führender Anbieter von Sensor-, Software- und autonomen Lösungen. Wir nutzen Daten, um die Effizienz, Produktivität und Qualität von Anwendungen in der Industrie und der Produktion sowie in den Bereichen Infrastruktur, Sicherheit und Mobilität zu steigern.

Mit unseren Technologien gestalten wir zunehmend stärker vernetzte und autonome Ökosysteme im urbanen Umfeld wie auch in der Fertigung und sorgen so für Skalierbarkeit und Nachhaltigkeit in der Zukunft.

Der Geschäftsbereich Manufacturing Intelligence von Hexagon nutzt Daten aus Design und Engineering, Fertigung und Messtechnik als Basis für Lösungen zur Optimierung von Fertigungsprozessen. Weitere Informationen erhalten Sie auf [hexagonmi.com.](https://www.hexagonmi.com/)

Erfahren Sie mehr über Hexagon (Nasdaq Stockholm: HEXA B) unter [hexagon.com.](https://www.hexagon.com/) Folgen Sie uns auch auf [@HexagonAB.](https://twitter.com/HexagonAB)